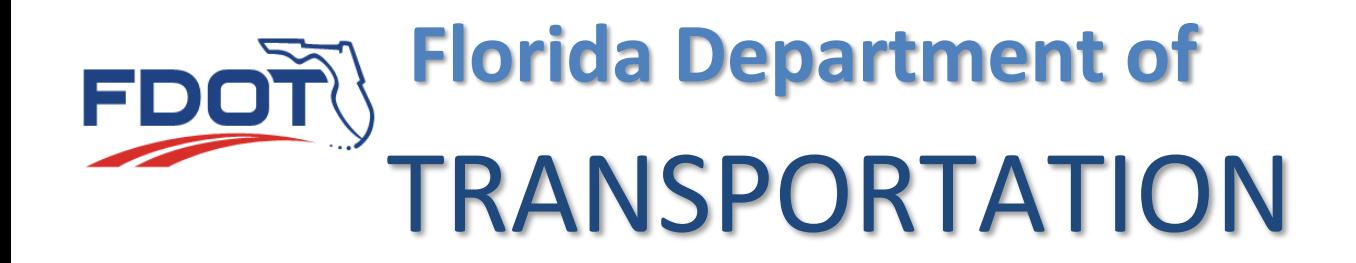

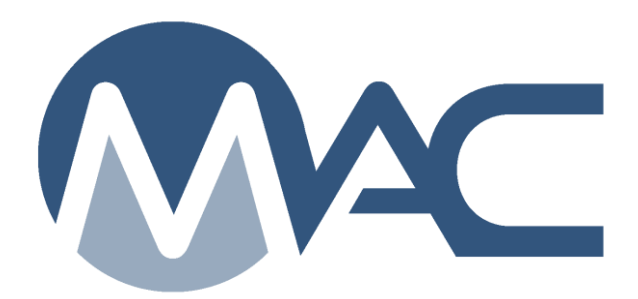

# Lab Coordinator Program Maintenance User Manual

May 27, 2021

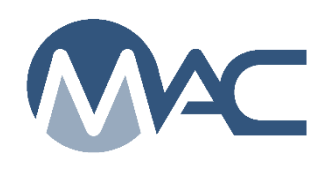

# **Contents**

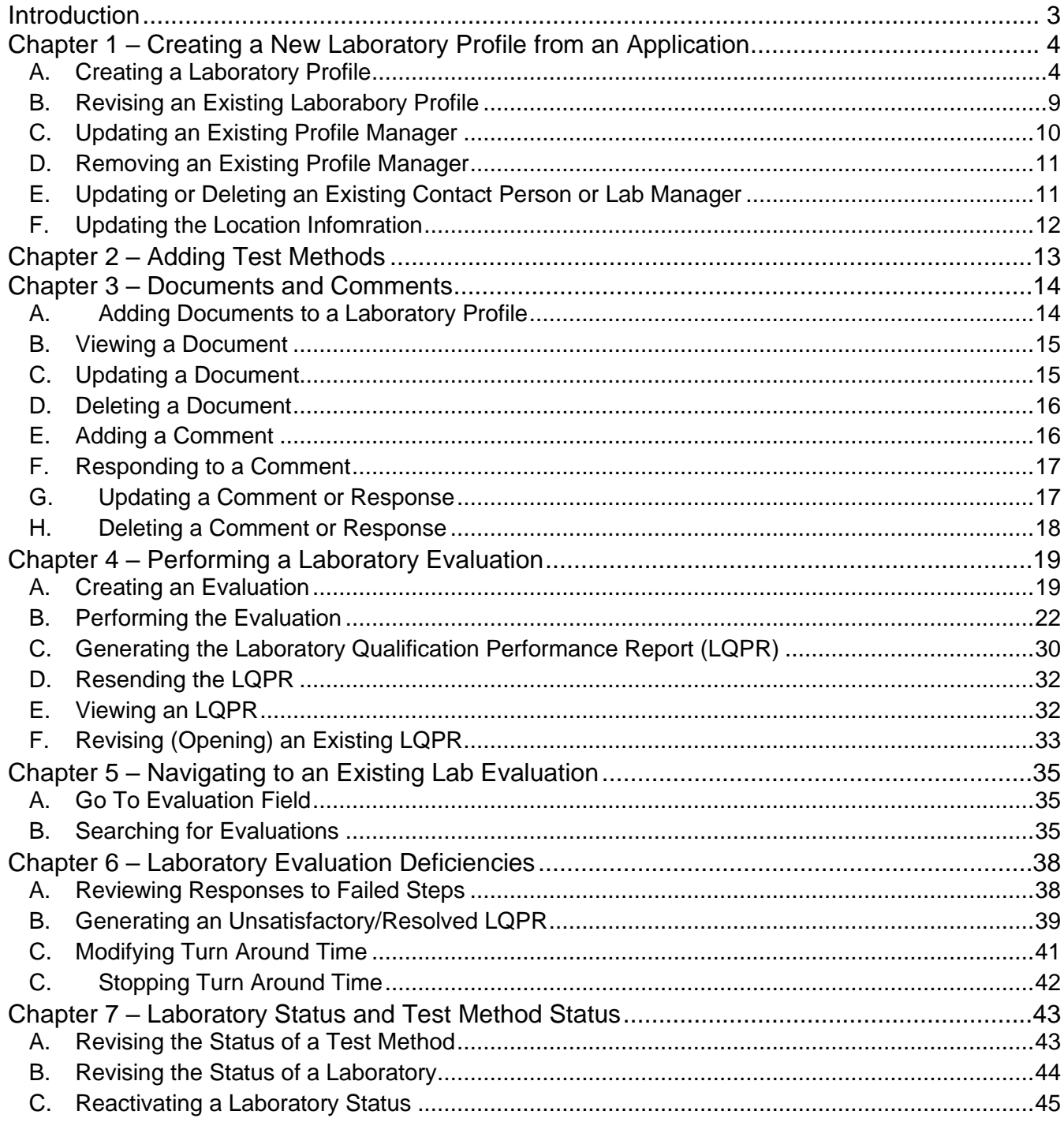

# <span id="page-2-0"></span>**Introduction**

# **Who is the FDOT Laboratory Coordinator?**

The FDOT Laboratory Coordinator is a person working for the District Materials and Research Office (DMRO) or the State Materials Office (SMO) who manages the Laboratory Qualification Program requirements. The SMO Laboratory Coordinator reviews laboratories that are qualified by the SMO; for example, laboratories that perform chloride content or bearing pad testing.

# **Who is the Program Maintenance User?**

The Laboratory Coordinator's role in MAC is Program Maintenance User. Other users with the role of Program Maintenance User are Independent Assurance Evaluators, QC Program Coordinators and Final Project Materials Certification personnel.

# **Who is the Laboratory Manager?**

The Laboratory Manager is a person working for the laboratory responsible for maintaining the Laboratory Qualification Program status. The Laboratory Manager may also serve as the contact Person and/or the Laboratory Profile Manager or Company Profile Manager.

# **Who is the Contact Person?**

The Contact Person is the person listed on the Laboratory Qualification Program List of Qualified Labs. This is the person the laboratory's company designates as the contact for anyone wishing to contact the laboratory.

# **Who is the Company Profile Manager?**

This is the person in the company who has access to MAC and maintains the company profile and users in the system. The Company Profile Manager can assign users to be the Laboratory Profile Manager.

# **Who is the Laboratory Profile Manager?**

This is the person in the laboratory's company who has access to MAC and maintains the laboratory's profile in the system.

# <span id="page-3-0"></span>**Chapter 1 – Creating a New Laboratory Profile from an Application**

# <span id="page-3-1"></span>A. Creating a Laboratory Profile

For a laboratory to appear on the Qualified Laboratory Listing, new laboratories must submit a laboratory qualification application to the DMRO or SMO. You use this application to create the laboratory profile. Before you create the laboratory profile, you may need to work with a District Application Coordinator (DAC) or System Administrator to ensure users have access to MAC and the company profile for the company that the laboratory belongs has been created in MAC. This is because to create a laboratory profile, the company profile and laboratory profile manager must already exist in MAC before you will be allowed to create a laboratory profile.

After reviewing the application in accordance with [Materials Manual Section 5.7 Volume I,](https://fdotwww.blob.core.windows.net/sitefinity/docs/default-source/materials/administration/resources/library/publications/materialsmanual/documents/v1-section57-clean.pdf?sfvrsn=f65b3b4a_2) the Lab Coordinator will create the laboratory profile in MAC. Ensure that the application is correct and complete so that the profile is up to date.

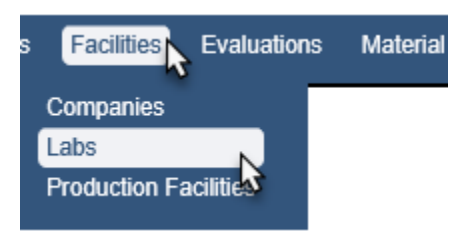

1. Select the Facilities menu option.

2. Select the Labs submenu option.

You will be navigated to the Laboratory Profile screen.

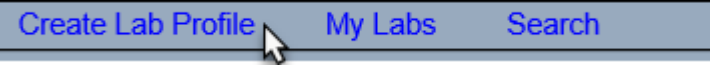

3. Select the Create Lab Profile option.

The screen will update with fields to create the Lab Profile.

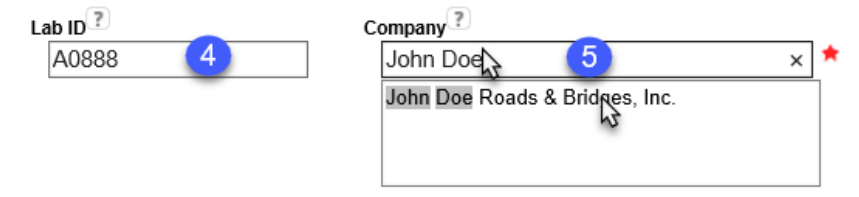

4. **Lab ID** – Enter FDOT unique Lab Identifier.

5. **Company** – Enter the company name. Select the name from the returned list. You must make a selection to populate the field even if there is only one returned result.

New fields will appear for additional Lab Information.

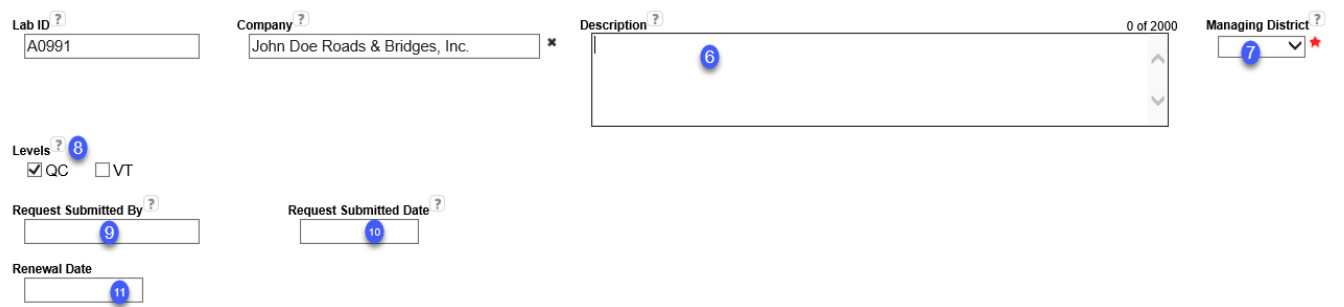

6. **Description** – this is an optional field that can be used to add additional information about the laboratory, such as the company's lab id or other identifying information.

7. **Managing District** – select the District inspecting and managing the laboratory's qualification from the dropdown list. For LQP, this is almost always the same as the geographical district where the laboratory is located.

8. **Levels** – Select the appropriate levels of testing, QC or VT. If a laboratory performs both QC and VT, select both levels. This information is used to determine the inspection frequency.

9. **Request Submitted By** – Enter the name of the person who submitted the application to the FDOT.

10. **Request Submitted Date** – Enter the date the application was submitted to the FDOT.

11. **Renewal Date** – this date field is optional and is used by MAC to send a reminder to the laboratory profile manager if the profile has not been updated within the time frame from the renewal date (typically one year). If you want MAC to send the laboratory profile manager a reminder, enter the date the reminder should be sent in this field.

# *Profile Manager*

You cannot create a new laboratory profile without a laboratory profile manager. The person listed as laboratory profile manager must have an FDOT user account or an Internet Subscriber account (ISA).<br>Profile Manager

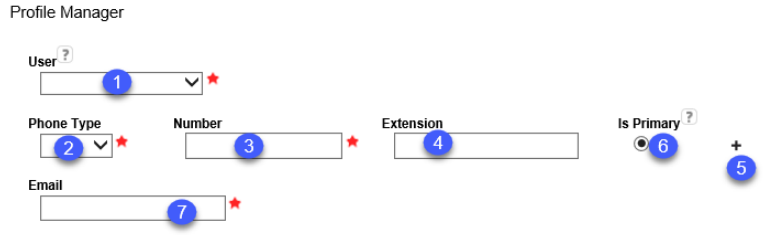

1. **User** – The laboratory profile manager must:

- a. Have an active FDOT User Id account or an ISA.
- b. Be assigned to the company profile Users tab (an existing user).

c. Be assigned the role of Facility Profile Manager.

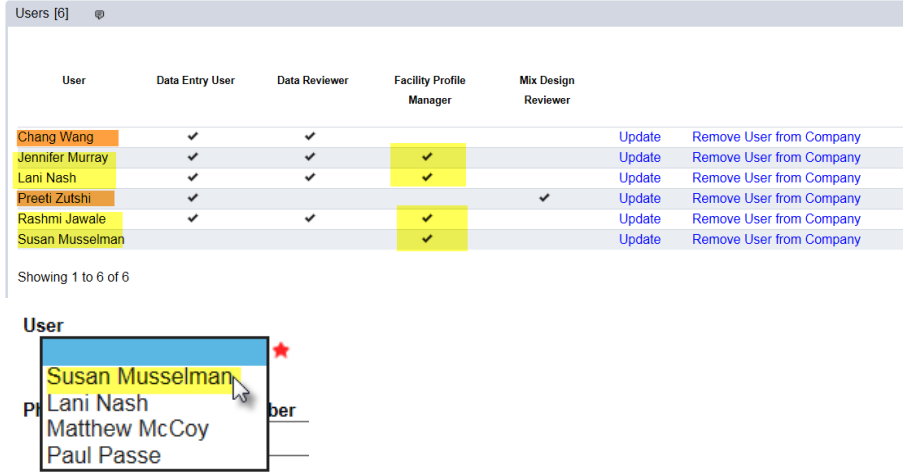

To assign the user as laboratory profile manager, select the user from the dropdown list. If the user is not there, contact the DAC to have a new user assigned to the profile or have an existing user assigned the role of Facility Profile Manager.

2. **Phone Type** – select Office, Cell or Fax.

**NOTE**: MAC wil allow more than one of the same phone type.

3. **Number** – enter the phone numbers including area code. MAC will format the numbers to (XXX) XXX-XXXX.

4. **Extension** – if an extension is included as part of the phone number, enter it here.

5. **+** – If more than one phone number is needed, click on the + option to add another phone number

6. **Is Primary** – if additional numbers are provided, select the Is Primary option to designate which is the primary number.

7. **Email** – enter an email for the laboratory profile manager.

#### *Contact Person*

The contact person does not have to have MAC access. The contact person may or may not have a valid FDOT account; either an FDOT User Id or an Internet Subscriber Account (ISA).<br>Contact Person

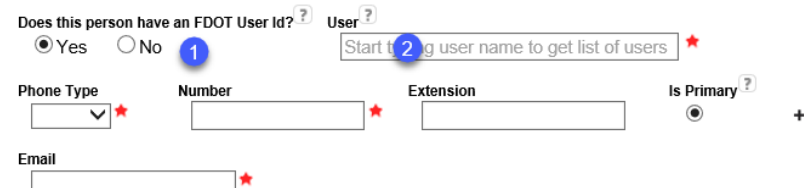

1. **Does this person have an FDOT User Id?** – select Yes if the person has an FDOT User Id or an ISA.

2. **User** – enter the user name. Select the user from the returned list.

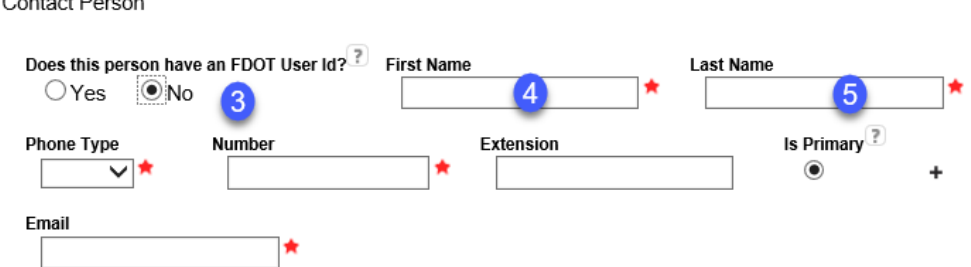

3. **Does this person have an FDOT User Id?** – select No if the person does not have an FDOT User Id or an ISA. The User field will change to two fields for first and last name.

- 4. **First Name** enter the contact's first name. Select the user from the returned list.
- 5. **Last Name** enter the contact's last name.

Contact Person

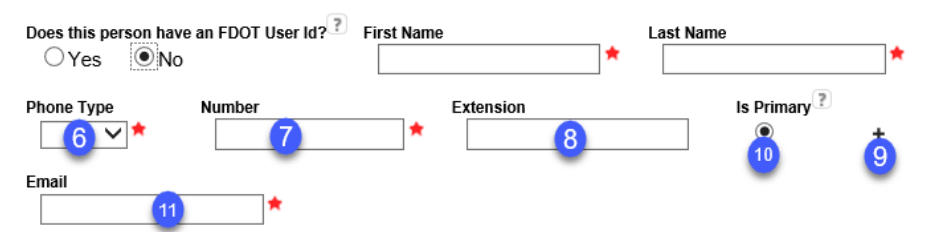

6. **Phone Type** – select Office, Cell or Fax.

7. **Number** – enter the phone numbers including area code. MAC will format the numbers to (XXX) XXX-XXXX.

8. **Extension** – if an extension is included as part of the phone number, enter it here.

9. **+** – If more than one phone number is needed, click on the + option to add another phone number

10. **Is Primary** – if additional numbers are provided, select the Is Primary option to designate which is the primary number.

11. **Email** – enter an email for the contact person.

# *Physical Location*

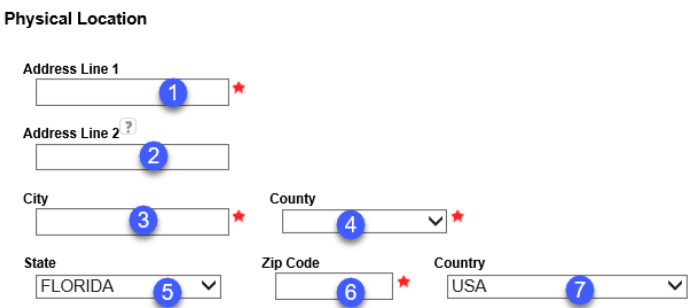

1. **Address Line 1** – enter the physical address of the laboratory location.

b. **Address Line 2** – if an additional line is needed; for example Suite Number or Box Number, include this in Address Line 2. Do not include this type of information in Adderss Line 1.

c. **City** – enter the City where the laboratory is located.

d. **County** – if the laboratory is located in Florida, select the county where the laboratory is located. If a state other than Florida is selected, this field defaults to Out of State.

Page 7 of 46

e. **State** – this field defaults to Florida. If the laboratory is in another state, change the state from Florida to the appropriate state where the laboratory is located.

f. **Zip Code** – enter the zip code where the laboratory is located.

g. **Country** – this field defaults to USA. If the laborotory is in another country, select the country where the laboratory is located. If another country is selected, the County field changes to Out of State and the State field change to Out of Country.

# *Mailing Address*

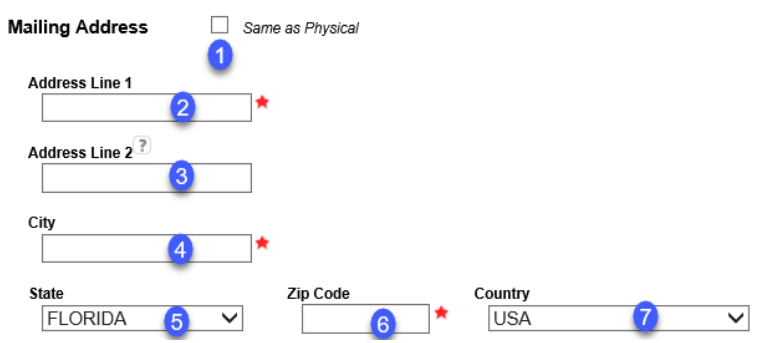

1. **Same as Physical** – if the mailing address and physical address are the same, click on the Same as Physical check box. MAC will complete the rest of the information based on the information provided in Physical Address.

2. **Address Line 1** – enter the mailing address of the laboratory location.

3. **Address Line 2** – if an additional line is needed; for example Suite Number or Box Number, include this in Address Line 2. Do not include this type of information in Adderss Line 1.

4. **City** – enter the City for the laboratory's mailing address.

5. **State** – this field defaults to Florida. If the laboratory's mailing address is in another state, change the state from Florida to the appropriate state.

6. **Zip Code** – enter the zip code for the laboratory's mailing address.

7. **Country** – this field defaults to USA. If the laborotory is in another country, select the country where the laboratory is located. If another country is selected, the County field changes to Out of State and the State field change to Out of Country.

# *Create Profile*

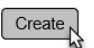

1. Select the the Create option at the bottom of the page.

You will receive a message that the profile was created successfully.

Create Lab Profile was successful

If any missing required fields are not provided an error message listing the required fields will appear and the required fields in each section will be highlighted in red.

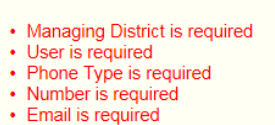

• User is required

**ERRORS:** 

<span id="page-8-0"></span>B. Revising an Existing Laborabory Profile

JUpdate Lab Profile Change Lab Status

1. Select the Update Lab Profile option.

An Update Lab Profile dialog box will appear.

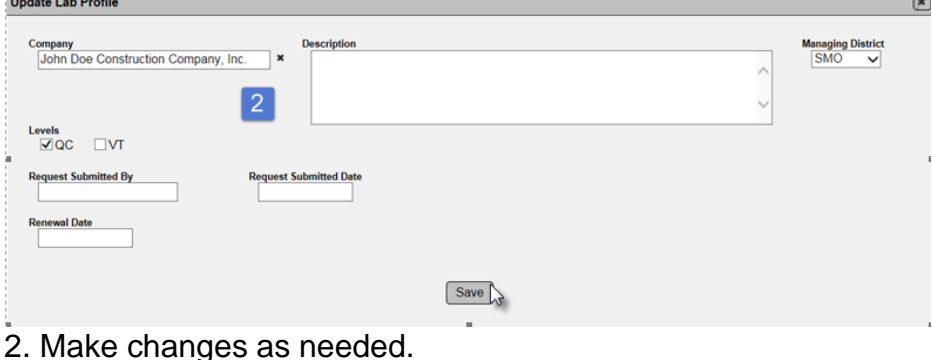

3. Select the Save option.

The system will provide a message that the Update Lab Profile was sucessful.

Update Lab Profile was successful

**NOTE**: If there is one or more test methods designated with SMO as the accreditating agency, the Managing District cannot be updated from SMO to any other district. Contact SMO if you need to revise the Managing District and it is set to SMO.

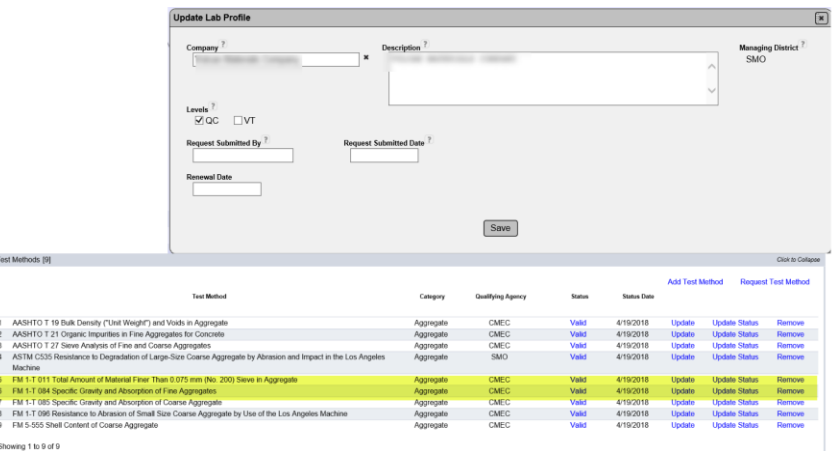

**NOTE**: Laboratories are associated to the company on the company profile under the Facilities Tab, under the subtab of Labs.

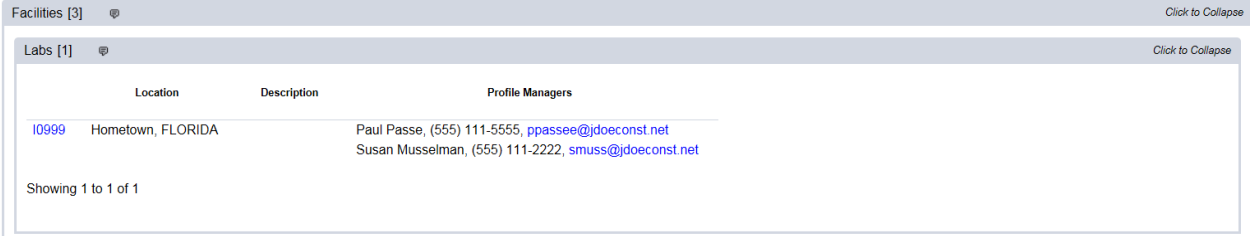

If a laboratory is shown associated to the wrong company, on the laboratory profile, update the company name to to correct company and it will appear on the correct company profile Facilties Tab, Labs subtab.

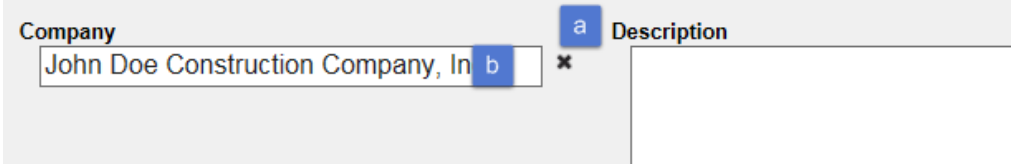

- a. Click on the X to delete the incorrect company name.
- b. Enter the correct company name.
- c. Select Save to save the record.

**NOTE**: Do not change the company name on the lab profile for a company name change or a buyout. If the name is incorrect, it is okay to revise it to the correct company. If the company is changing names or another company is buying it, coordinate with the State Materials Office Laboratory Coordinator and System Administrator. Changing the company name impacts child records, such as samples and Contractor Quality Control Plans. The history of those records under the original name is lost.

# <span id="page-9-0"></span>C. Updating an Existing Profile Manager

**NOTE**: The LQP Coordinator should not update existing laboratory profile manager information. This is the responsibility of the Company Profile Manager. The functions described here should not be used except for emergency situations.

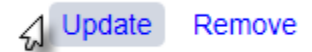

1. Select the Update option.

An Update dialog box will appear.

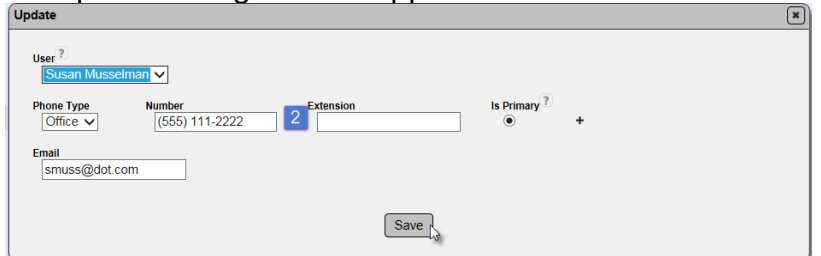

2. Make changes to the data as desribed in Adding a Profile Manager.

3. Select Save to save the changes.

You will receive a message that the update was successful.

Update Lab Profile Contact was successful

# <span id="page-10-0"></span>D. Removing an Existing Profile Manager

**NOTE**: The LQP Coordinator should not remove an existing Laboratory Profile Manager. This is the responsibility of the company profile manager. The functions described here should not be used except for emergency situations.

Update $\Lambda$  Remove

1. Select the Remove option.

An Remove dialog box will appear asking if you're sure you want to remove the profile manager.

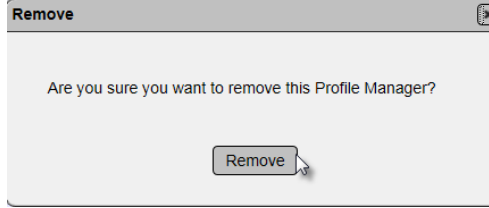

2. Select Remove to remove the laboratory profile manager.

You will receive a message that the deletion was successful.

Delete Lab Profile Contact was successful

**NOTE**: You will not have the option to remove a Laboratory Profile Manager if only one exists on the profile.

# <span id="page-10-1"></span>E. Updating or Deleting an Existing Contact Person or Lab Manager

The LQP Coordinator should not update or delete the existing contact person or lab manager. It is the responsibility of the Laboratory Profile Manager to update or delete this information. Since a contact person or lab manager is required, the entry cannot be deleted. However, it can be updated to a different person by selecting the Update option and revising the data, including the person listed as contact person or lab manager, if needed.

# <span id="page-11-0"></span>F. Updating the Location Infomration

The LQP Coordinator should not update the location information. The Laboratory Profile Manager is responsible for maintaining the location information. Because changing the physical location of a laboratory will result in warning to the laboratory profile manager, the LQP Coordinator should not update the location information, even in an emergency.

# <span id="page-12-0"></span>**Chapter 2 – Adding Test Methods**

Once the laboratory profile has been created, you need to add the test methods to the laboratory profile.

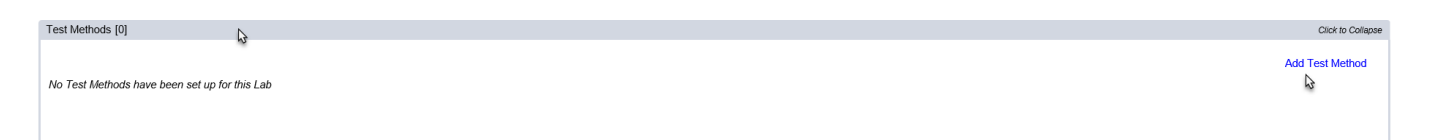

- 1. Click on the Test Method(s) tab to expand it.
- 2. Select the Add Test Method option.

The Add Test Method dialog box will appear.

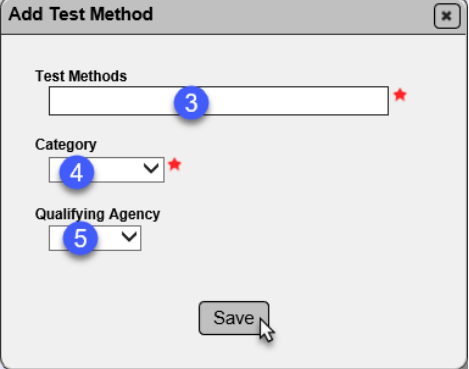

3. **Test Methods** – enter the Test Method code and select it from the returned list. Continue selecting until all test methos with the same category and qualifying agency are listed.

4 **Category** – select a category from the dropdown list.

5. **Qualifying Agency** – select the Qualifying Agency from the dropdown list. Available selections are AAP, CMEC, AMRL, Other. If Other is selected, you must provide a descriptive term for the accrediting agency. Examples are NTPEP and the State Materials Office.

6. Select the Save option.

7. Repeat for all test methods.

# <span id="page-13-0"></span>**Chapter 3 – Documents and Comments**

#### <span id="page-13-1"></span>A. Adding Documents to a Laboratory Profile

Documents [0] No Documents have been added

- 1. Click on the Documents tab to expand it.
- 2. Select the Upload Document option.

An Upload Document dialog box will appear.

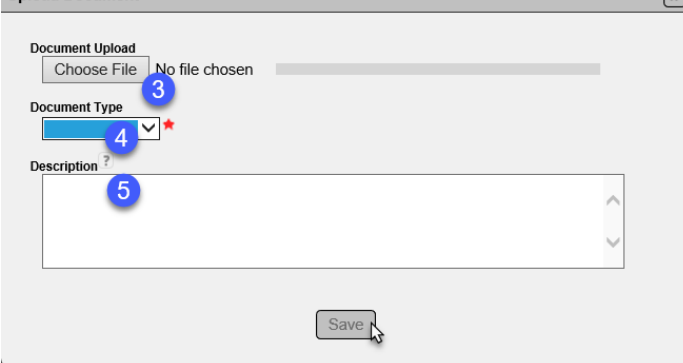

3. Select the Choose File option.

An Open dialog box will appear to navigate to the file you wish to upload. Choose File to Unload

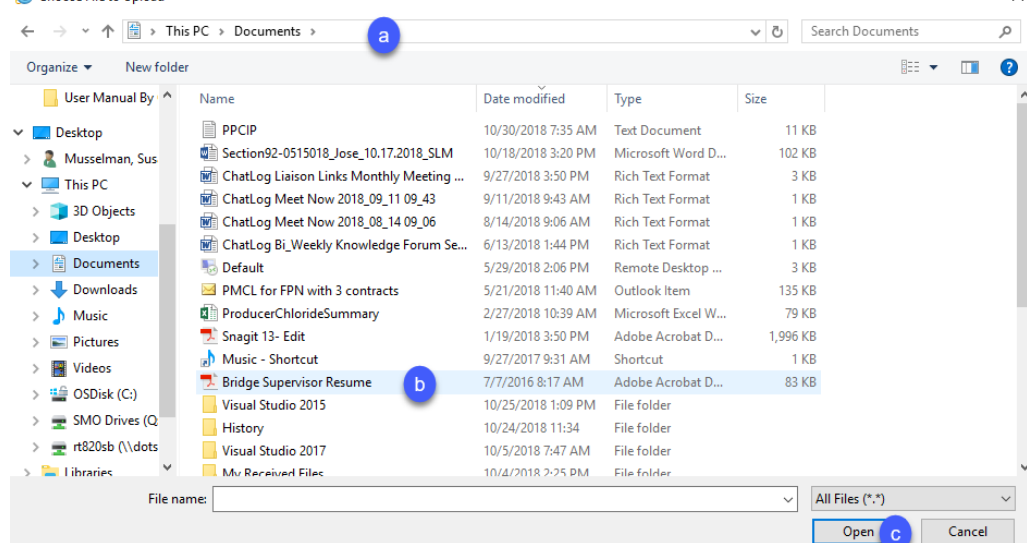

- a. Navigate to the location where the file is stored.
- b. Select the file you wish to upload.
- c. Select the Open option.

The document will be uploaded to MAC. The Upload Document dialog box will reappear. Continue to complete the fields as follows.

Click to C **Unload Docume**  $\hbar$ 

4. **Document Type** – select the document type from the dropdown list; Accredidation, Application, Supporting or Other.

- 5. **Description** enter a description, if applicable.
- 6. Select the Save option.

You will receive a message that the document was added successfully.

Add Document to Lab was successful

### <span id="page-14-0"></span>B. Viewing a Document

To view a document any user has uploaded to the laboratory profile:

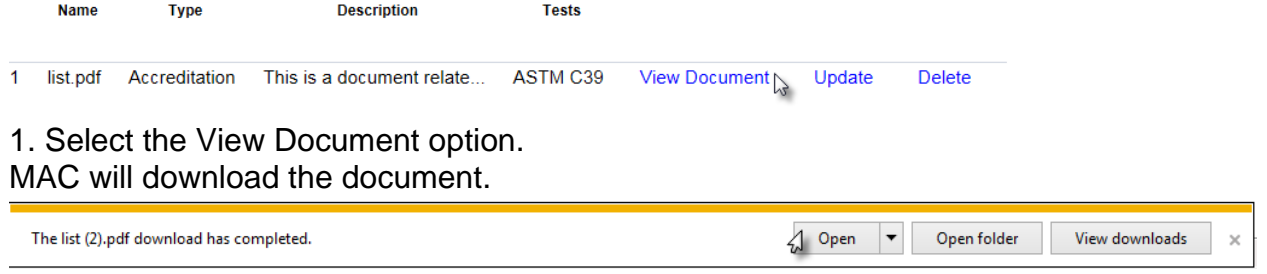

2. Select Open to open the download.

The document will be opened in the file format in which is was saved; for example, pdf.

# <span id="page-14-1"></span>C. Updating a Document

You can update the description of a document you uploaded to the laboratory profile. You cannot update the description of a document someone else uploaded.

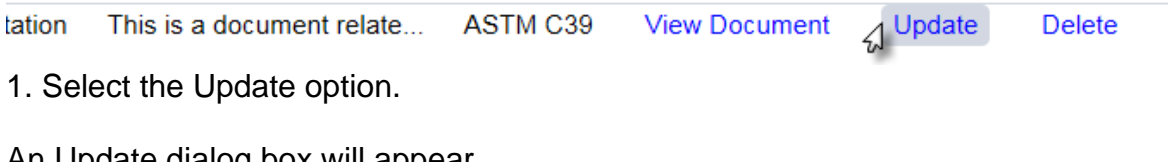

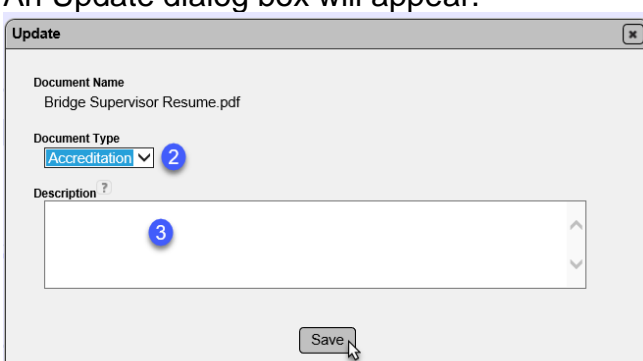

- 2. **Document Type** revise the Document type, if applicable by clicking on the dropdown list.
- 3. **Description** revise the description, if needed.
- <span id="page-14-2"></span>4. Select Save to save the changes.

# D. Deleting a Document

**Tests** 

Delete  $\sqrt{s}$ ASTM C39 Update  $੍ਰ ate $\ldots$$ **View Document** 

1. Select the Delete option.

A Delete Document dialog box will appear.

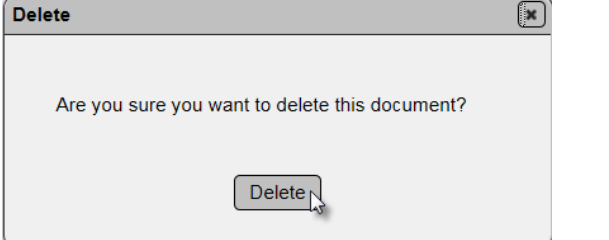

2. Select the Delete option to delete the document.

You will receive a message that the document was sucessfully deleted.

Delete Lab Document was successful

### <span id="page-15-0"></span>E. Adding a Comment

If you wish to add a comment to the laboratory profile:

A New Comment

1. Select the New Comment option.

A New Comment dialog box will appear.

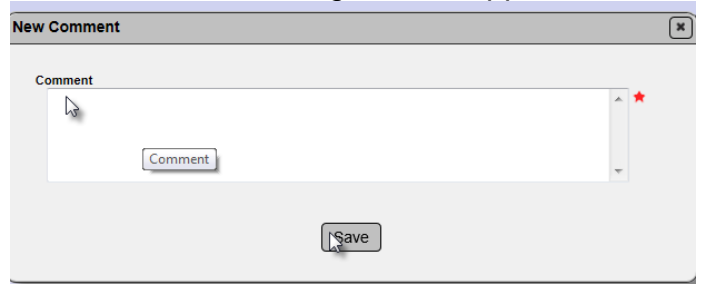

- 2. Type in your comment.
- 3. Select the Save option.

The system will notify you that the comment was successfully added.

Add Comment was successful

#### <span id="page-16-0"></span>F. Responding to a Comment

As Laboratory Coordinator, you may need to respond to a comment on a laboratory profile that was submitted by the laboratory profile manager.

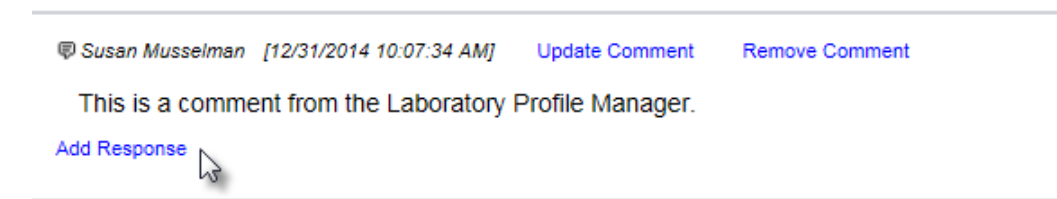

1. On the comment you wish to respond to, Select the Add Response option.

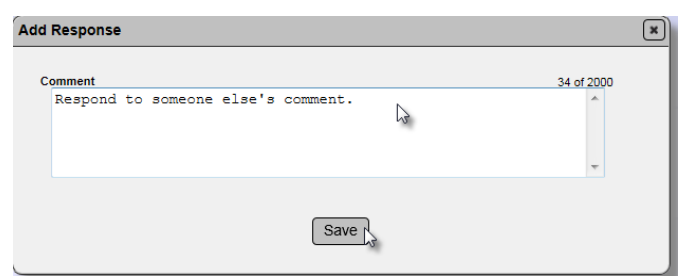

- 2. Enter your response to the original comment.
- 3 Select the Save option.

The system will notify you that the comment was successfully added.

Add Comment was successful

# A response to a comment looks like this in MAC.

**D** Susan Musselman [12/31/2014 10:08:54 AM]

This is a comment from the Laboratory Profile Manager.

**D** Susan Musselman [12/31/2014 10:08:55 AM] **Update Response** Remove Response

Respond to someone else's comment.

**Add Response** 

#### <span id="page-16-1"></span>G. Updating a Comment or Response

You can update a comment or response that you entered on a laboratory profile. You cannot update comments and responses made by others.

#### To update a comment or response:

Susan Musselman [9/4/2015 11:04:19 AM] This is a comment on the laboratory profile. Add Response

1. Click on the Update option ( $\rightarrow$ ) to select it.

# An Update Comment (or Update Response) dialog box will appear.

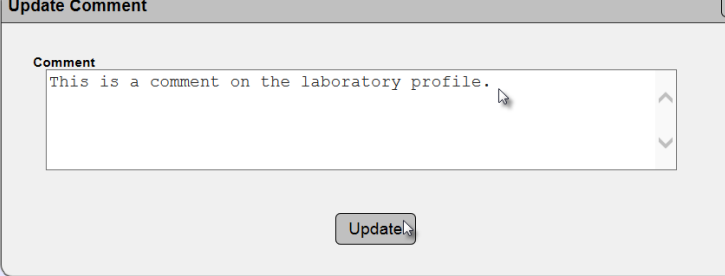

- 2. Revise the comment or response, as needed.
- 3. Select the Update option.

You will receive a message that the commment or response was updated successfully.

Update lab Comment was successful

# <span id="page-17-0"></span>H. Deleting a Comment or Response

You can delete a comment or response that you entered on a laboratory profile. You cannot delete comments and responses made by others. To delete a comment or response:

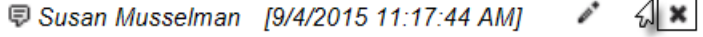

1. Click on the Delete option ( $\ast$ ) to select it.

A Remove Comment (or Remove Response) dialog box would appear.

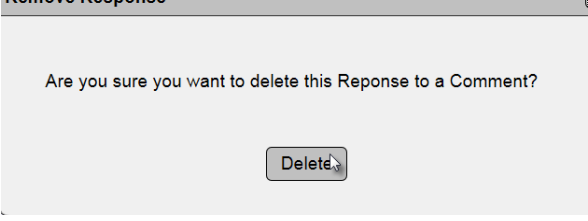

2. Select the Delete option.

You will receive a message that the comment or response was deleted successfully.

Remove lab Comment was successful

# <span id="page-18-0"></span>**Chapter 4 – Performing a Laboratory Evaluation**

# <span id="page-18-1"></span>A. Checklists

An Lab evaluator can enter data in MAC directly if he has a device with internet connectivity. The reports can also be printed so that the evaluation can be documented manually and the results entered when the evaluator returns to the office. If the evaluation is conducted using hard copy checklists, the completed checklists should be attached to the evaluation record in MAC. If you wish to do this, you must first create the evaluation record in MAC, generate the checklists, and then print the checklists. Later, when the checklists are completed manually, return to the evaluation record and record the results on the evaluation record. To print the checklists, see Section C, [Printing Multiple Checklists.](#page-26-0)

# B. Creating an Evaluation

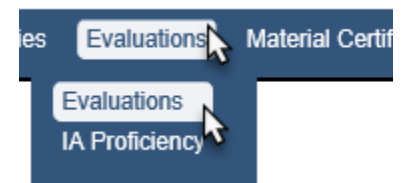

- 1. Select the Evaluations menu option.
- 2. Select the Evaluations sub menu option.

You will be taken to the Evaluations screen.

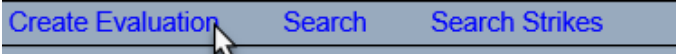

3. Select the Create Evaluation option.

# A Create Evaluation dialog box will appear.

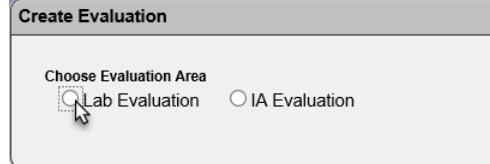

4. Select Lab Evaluation.

#### New fields will appear.

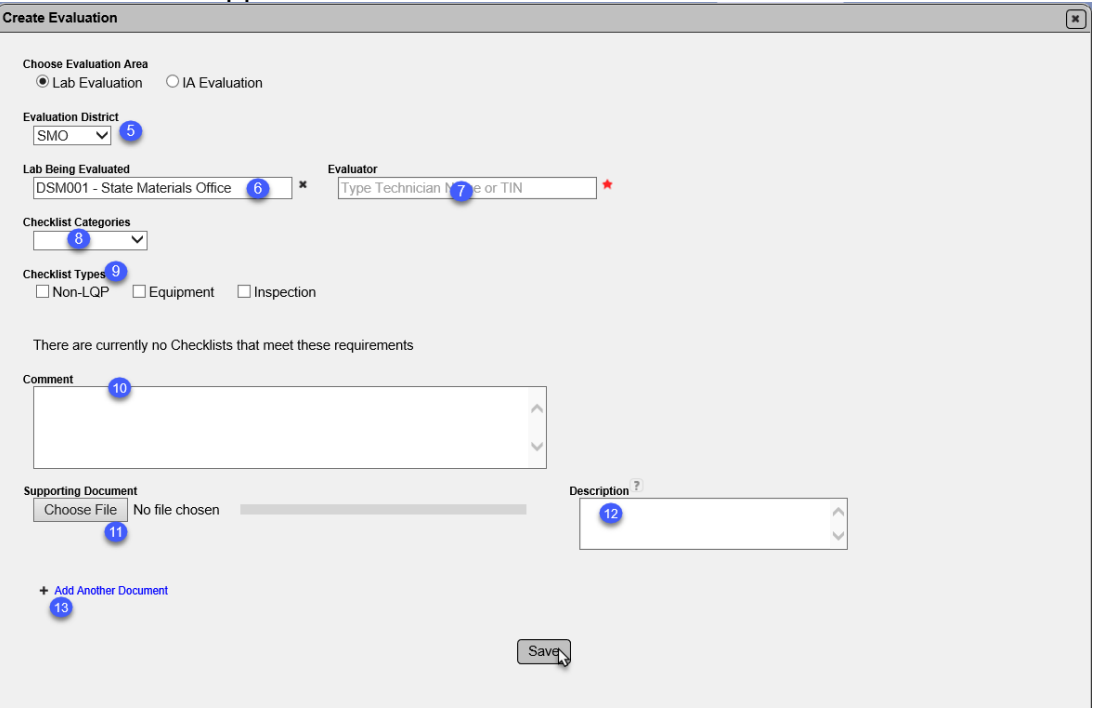

- 5. **Evaluation District** enter the district of the Lab Coordinator performing the evaluation.
- 6. **Lab Being Evaluated** enter the FDOT Lab Id of the lab.
- 7. **Evaluator** enter the Name or TIN of the person performing the evaluation.

8. **Checklist Categories** – select the checklist category or categories from the dropdown list. You may select more than one.

- 9. **Checklist Types** select from the following:
- a. **Equipment** if you are evaluating the lab's equipment
- b. **Laboratory** if you are evaluating the lab.

c. **Equipment and Laboratory** – if you are evaluating the lab and it's equipment.

d. **Non-LQP** – if you are evaluation an SMO accredited lab not under the LQP. Selecting this option will remove equipment and laboratory.

10. **Comment** – enter any comments about the evaluation. These comments will not appear on the Laboratory Qualification Program Report (LQPR).

11. **Document** – select the Chose File option to upload a document. Follow the instructions in Chapter 3, [A. Adding Documents to a Laboratory Profile.](#page-13-1)

12. **Description** – enter a description of the document, if desired.

13. **+ Add Another Document** – if you wish to add more documents, select the + to repeat the steps and add additional documents.

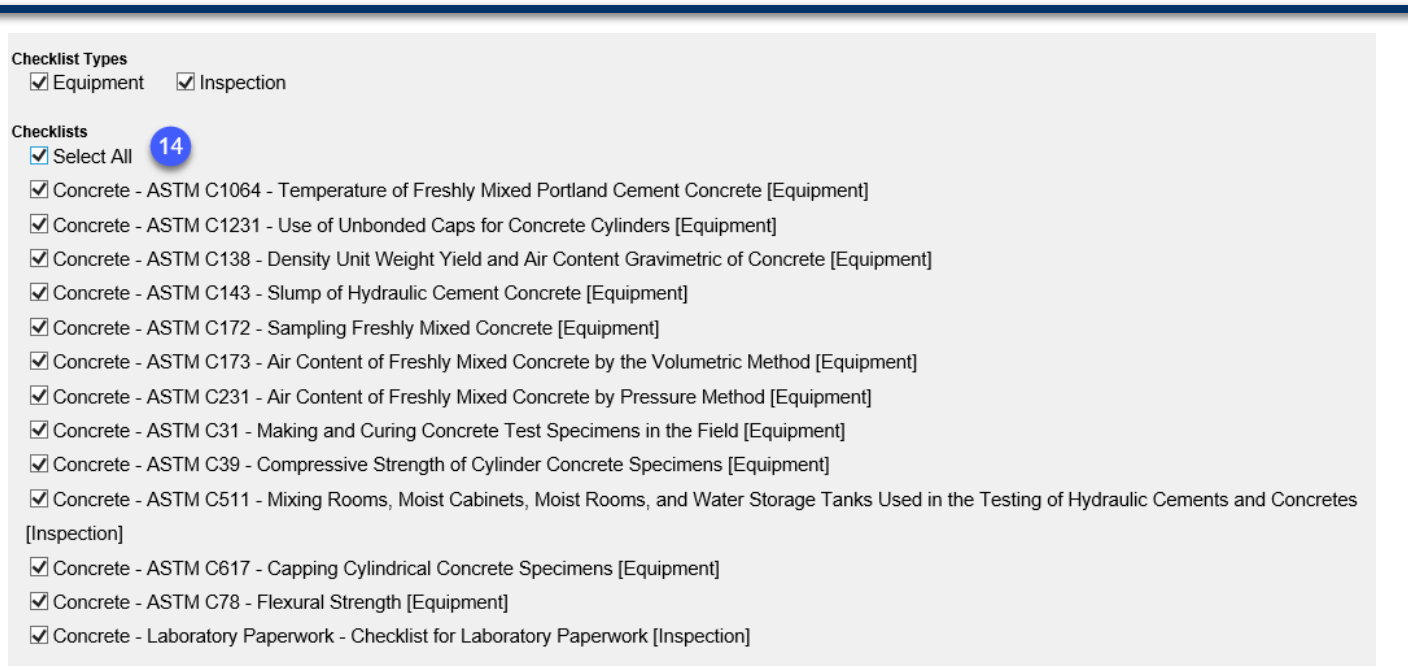

14. **Checklists** – select the checklists you want to use in the evaluation.

# 15. Select the Save option.

You will be taken back to the Lab Evaluation screen with the evaluation created. You will receive a message that the evaluation was successfully created.

Create Lab Evaluation was successful

# <span id="page-21-0"></span>C. Performing the Evaluation

Now that you have created the evaluation record, you can perform the evaluation by completing the checklist(s) attached to the evaluation record. You may complete the checklists one at a time or complete multiple checklists at once.

# *Updating the Evaluation Record*

If you entered the wrong Lab Id or evaluation district, you can change it by using the Update option.

> **Delete** Update

1. Select the Update option.

An Update dialog box will appear.

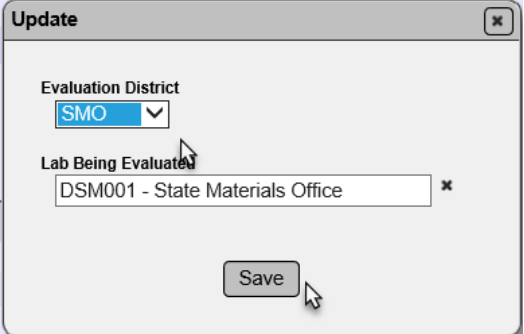

- 2. Make changes to the district, Lab Id or both as needed.
- 3. Select the Save option.

# *Deleting an Evaluation Record*

If you need to delete a record you can use the delete option. You cannot delete a record if the LQPR has been generated. The delete option will not appear if the LQPR has been generated.

> Update **Delete**

1. Select the Delete option.

A Delete dialog box will appear.

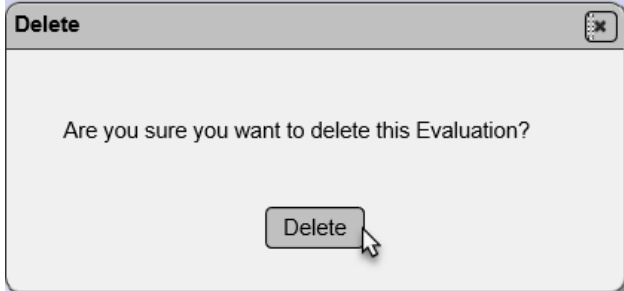

2. Select Delete.

You will receive a message that the evaluation was deleted successfully.

Delete Evaluation was successful

#### *Updating the Checklists*

If you need to revise the checklists that are on the evaluation use the Update Checklists option.

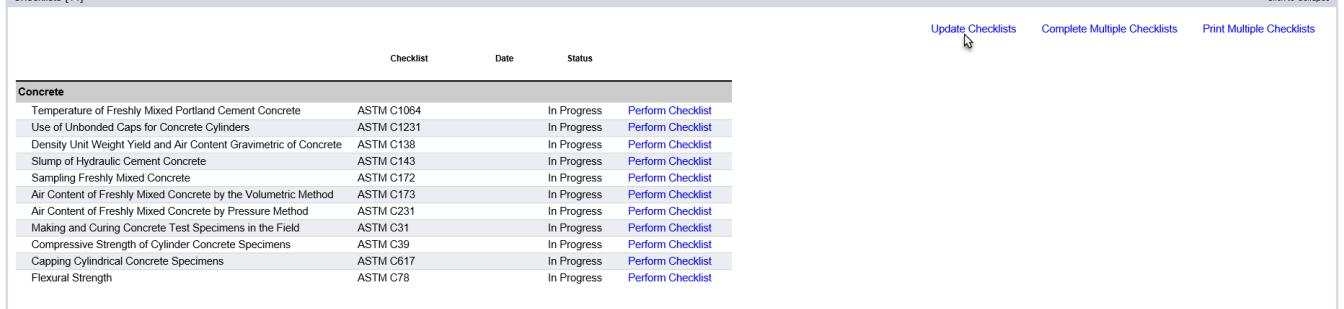

1. Select the Update Checklists option.

An Update Checklists dialog box will appear.

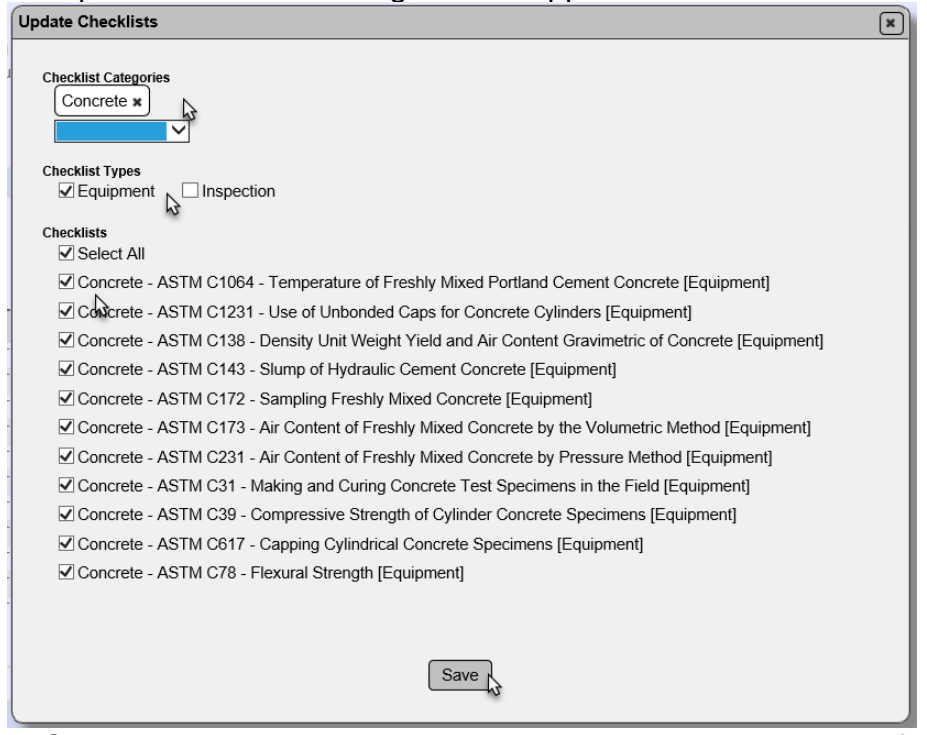

- 2. Select or unselect the checklist categories to revise the list of available checklists.
- 3. Select or unselect the checklist types to revise the list of available checklists.
- 4. Select or unselect the checklists to add or delete them from the evaluation record.
- 5. Select Save to save the new checklists to the inspection record.

You will receive a message that the checklists were successfully updated.

Update Evaluation's Checklists was successful

# <span id="page-23-0"></span>*Performing a Single Checklist*

You can perform the checklists one at a time or multiple at a time. To perform one checklist:

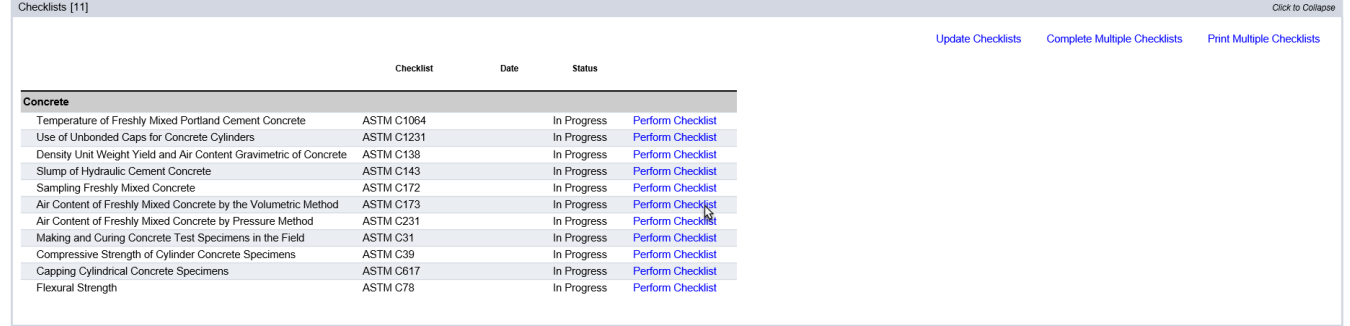

1. Select the Perform Checklist option on the row of the checklist you want to perform.

#### A Perform Checklist dialog box will appear.

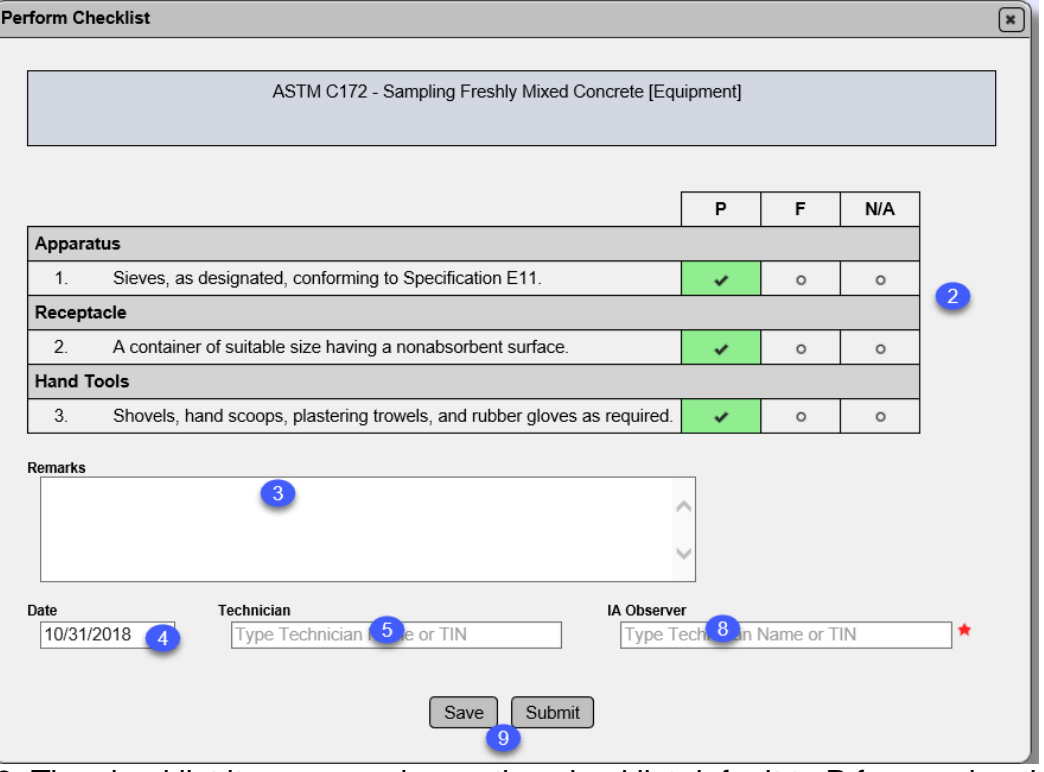

2. The checklist items on an inspection checklist default to P for passing the step.

a. If a step fails, change the P to F.

b. If a step is not applicable, change the P to N/A.

3. **Remarks** – enter any remarks about the evaluation. These remarks will not appear on the LQPR.

4. **Date** – the date defaults to the date on the evaluation [\(A. Creating an Evaluation\)](#page-18-1). If this is not correct, revise the date.

5. **Technician** – if a technician was observed during the evalutation, enter the name or TIN of the persone who was observed.

When you enter the technician, two new fields will appear.

 $6<sup>1</sup>$ 

**Technician's E-mail Address** 

Employer's/Supervisor's E-mail Address

6. **Technician's Email** – enter the email address of the technician. This may be auto-popluated by CTQP data. Ensure that any auto-populated information is current and correct.

7. Supervisor's Email – enter the email for the technician's supervisor.

8. **IA Observer** – the Evaluator is not populated from the evaluation when performing a single checklist. Enter the name of the Evaluator who performed this checklist.

# 9. **Save or Submit**

a. Select the Save option to save the changes made to the checklist, but not submit it to the LQPR.

b. Select the Submit option to submit the checklist to the LQPR.

With either option, you will receive a message that the checklist was performed successfully.

Perform Checklist was successful

# <span id="page-24-0"></span>*Performing Multiple Checklists*

To complete more than one checklist at a time:

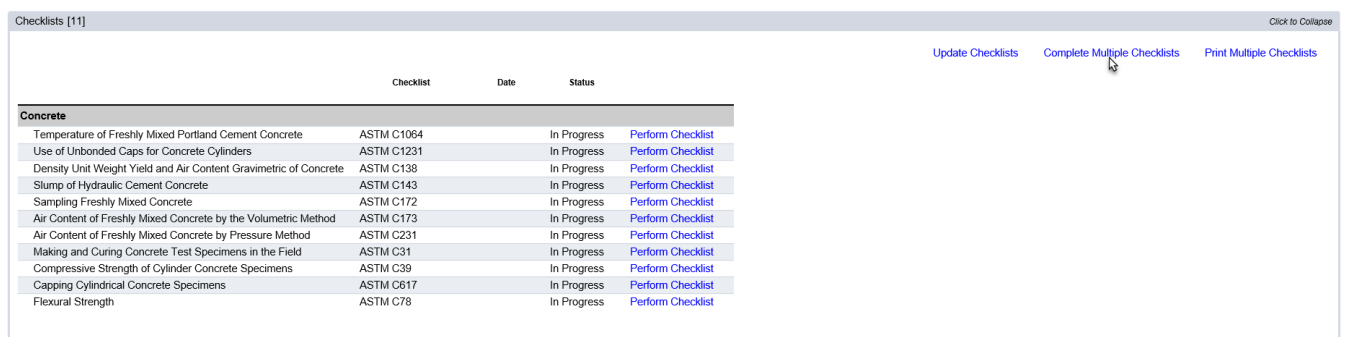

1. Select the Complete Multiple Checklists option.

# A Complete Multiple Checklists dialog box will appear.

#### **Complete Multiple Checklists**  $\boldsymbol{\times}$ **Select Checklists to Perform** Concrete - ASTM C1084 - Temperature of Freshly Mixed Portland Cement Concrete [Equipment] ☑ Concrete - ASTM C1231 - Use of Unbonded Caps for Concrete Cylinders [Equipment] ☑ Concrete - ASTM C138 - Density Unit Weight Yield and Air Content Gravimetric of Concrete [Equipment] ☑ Concrete - ASTM C143 - Slump of Hydraulic Cement Concrete [Equipment] 2 V Concrete - ASTM C143 - Slump of Hydraulic Cement Concrete [Equipment]<br>Moncrete - ASTM C172 - Sampling Freshly Mixed Concrete [Equipment]<br>Moncrete - ASTM CATE - ALL AND - ALL AND - ALL AND - ALL AND - ALL AND - ALL AND ○ Concrete - ASTM C173 - Air Content of Freshly Mixed Concrete by the Volumetric Method [Equipment] ☑ Concrete - ASTM C231 - Air Content of Freshly Mixed Concrete by Pressure Method [Equipment] Concrete - ASTM C31 - Making and Curing Concrete Test Specimens in the Field [Equipment] √ Concrete - ASTM C39 - Compressive Strength of Cylinder Concrete Specimens [Equipment] Concrete - ASTM C617 - Capping Cylindrical Concrete Specimens [Equipment] Concrete - ASTM C78 - Flexural Strength [Equipment] √ Concrete - ASTM C511 - Mixing Rooms, Moist Cabinets, Moist Rooms, and Water Storage Tanks Used in the Testing of Hydraulic Cements and Concretes [Inspection] ASTM C1064 - Temperature of Freshly Mixed Portland Cement Concrete [Equipment]  $\overline{P}$  $N/A$ F Container  $\overline{1}$ Container shall be large enough to provide at least 3 inches [75 mm] of concrete in all directions around the sensor of the temperature measuring device; concrete cover must also be at least three<br>times the nominal maximum size of the coarse aggregate.  $\circ$  $\circ$ **Temperature Measuring Device** Shall be capable of accurately measuring the temperature of freshly mixed concrete to ± 1° F [± 0.5°  $\overline{2}$ .  $\circ$  $\circ$ Ÿ. C] throughout a range of 30° to 120° F [0° to 50° C].  $3.$ The design of the temperature measuring device shall be such that it allows 3 inches [75 mm] or  $\circ$  $\circ$ more immersion during operation  $4.$ Partial immersion liquid-in-glass thermometers and possibly other types shall have a permanent mark  $\circ$  $\circ$ v to which the device must be immersed without applying a correction factor. Reference temperature measuring device shall be readable and accurate to  $\pm$  0.5 °F [0.2 °C] at the verification points at two temperatures at least 30 °F [15 °C] apart. A certificate or report that verifies  $5.$  $\circ$  $\circ$ the accuracy shall be available in the laboratory for review.  $\overline{4}$ 6 11/4/2015 ician Name or TIN 5 ime or TIN ASTM C1231 - Use of Unbonded Caps for Concrete Cylinders [Equipment] P **N/A** Apparatus 8 Grinding or sawing equipment necessary to produce ends that conform to planeness requirements of ASTM C-39 and C-617.  $\circ$

- 2. Deselect any checklists you are not completing now.
- 3. The checklist items on an inspection checklist default to P for passing the step.

a. If a step fails, change the P to F.

b. If a step is not applicable, change the P to N/A.

4. **Remarks** – enter any remarks about the evaluation. These remarks will not appear on the LQPR.

5. **Date** – the date defaults to the date on the evaluation [\(A. Creating an Evaluation\)](#page-18-1). If this is not correct, revise the date.

6. **Technician** – if a technician was observed during the evalutation, enter the name or TIN of the persone who was observed.

When you enter the technician, two new fields will appear.

a

**Technician's E-mail Address** 

Employer's/Supervisor's E-mail Address

a. **Technician's Email** – Enter the email address of the technician. This may be auto-popluated by CTQP data. Ensure that any auto-populated information is current and correct.

b

b. **Supervisor's Email** – Enter the email for the technician's supervisor.

7. **IA Observer** – the Evaluator is not populated from the evaluation when performing a single checklist. Enter the name of the Evaluator who performed this checklist.

After the first checklist, you will be given the option to revise the checklist footer information.

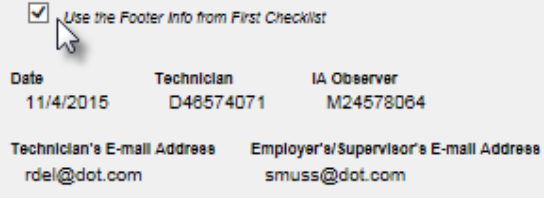

8. **Use the Footer info from the First Checklist** – delesect the checkbox to get updateable fields.

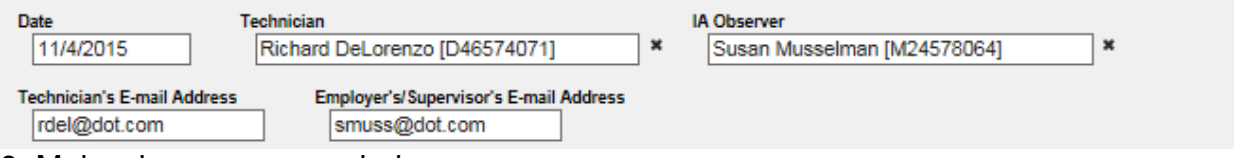

9. Make changes as needed.

# 11. **Save or Submit**

a. Select the Save option to save the changes made to the checklist, but not submit it to the LQPR.

b. Select the Submit option to submit the checklist to the LQPR.

# <span id="page-26-0"></span>*Printing Multiple Checklists*

You can print the checklists on an evaluation record if you need to perform the evaluation manually and enter the results in later.

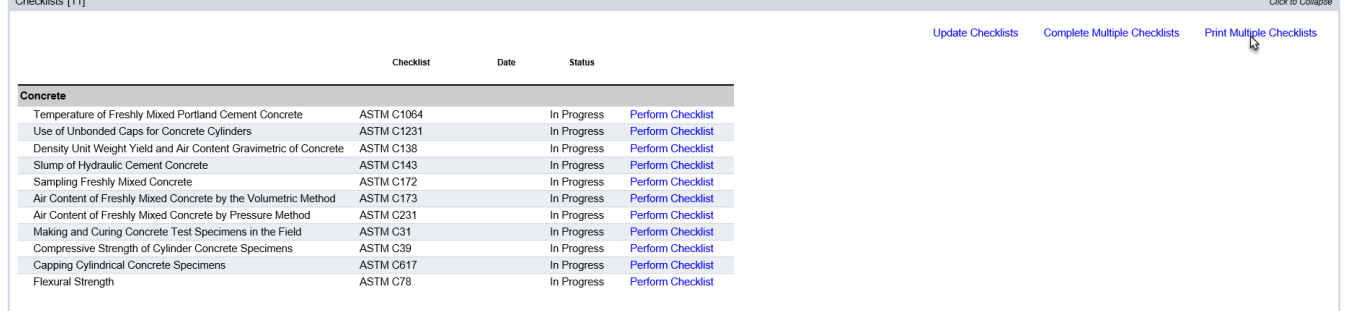

1. Select the Print Multiple Checklists option.

# A Print Multiple Checklists dialog box will appear.<br> **Print Multiple Checklists**

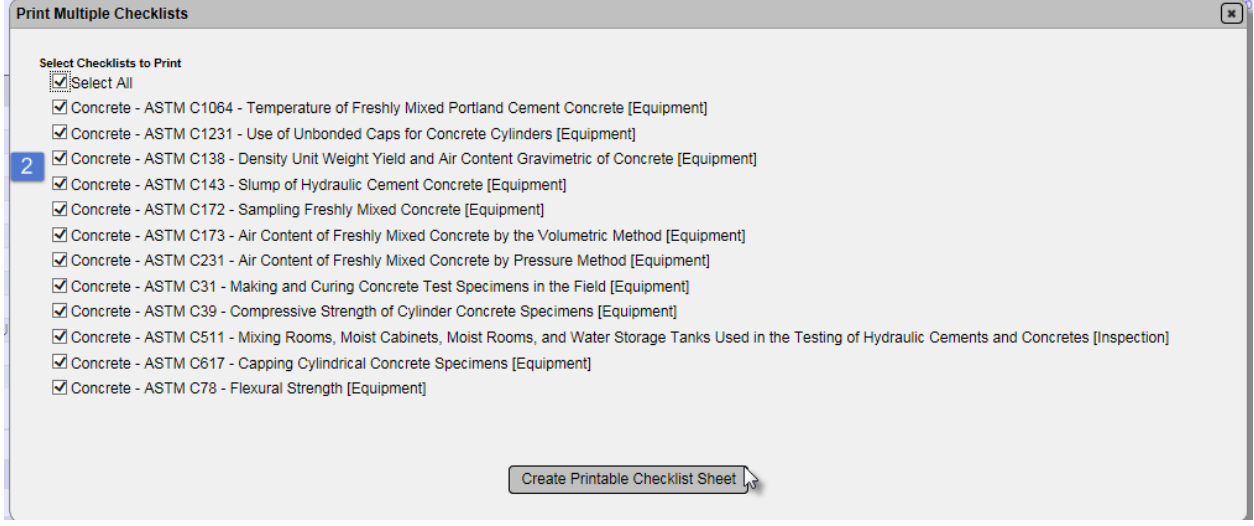

2. To print all the checklists on the inspection record, leave the checkboxes selected. To print only some of them, deselect the checklists you don't want to print. 3. Select the Create Printable Checklist Sheet option.

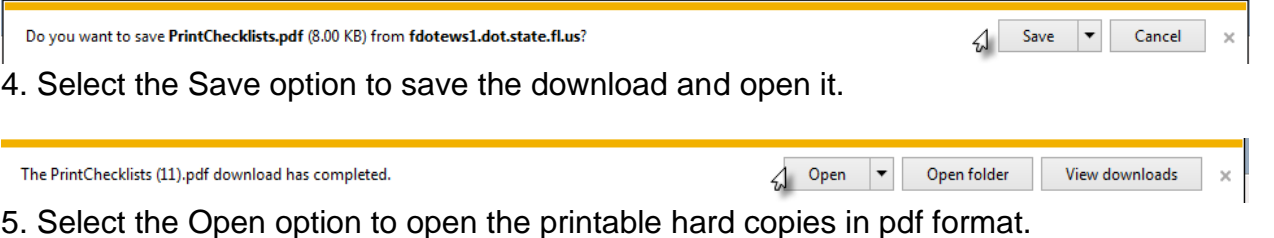

The reports will open in a program that will read pdf formats, for example, Adobe Reader. You can print the reports by using the program's print function.

# *Using the Current Checklist Report*

There is an option to print the most current checklist using a MAC report.

**STRG/JGS** Reports Inspections **Facilities Evaluations** Material C

1. Select the Reports menu option.

The report can be used to print production facility inspection checklists and laboratory evaluation and IA evaluation (they use the same checklists). Because the report can only be shown in one tab on the Report screen, it is located under the Production Facility tab. This is because there is a secondary source for these checklists on the SMO website.

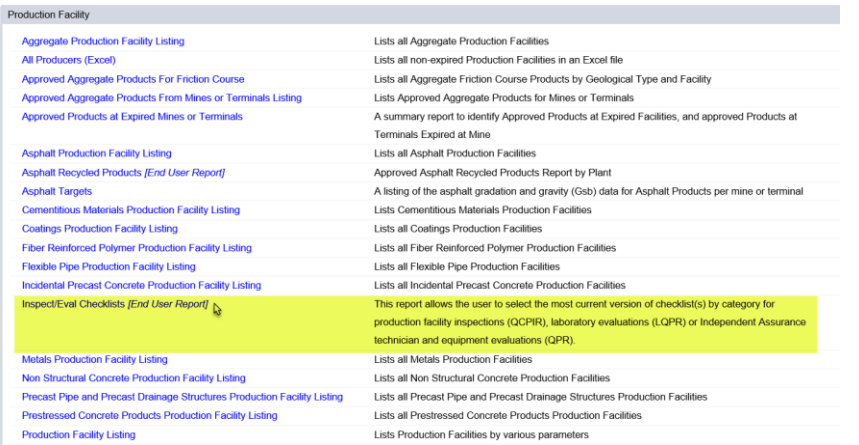

2. Under the Production Facility tab, select the Inspect/Eval Checklists option.

An Inspect/Eval dialog box will appear.

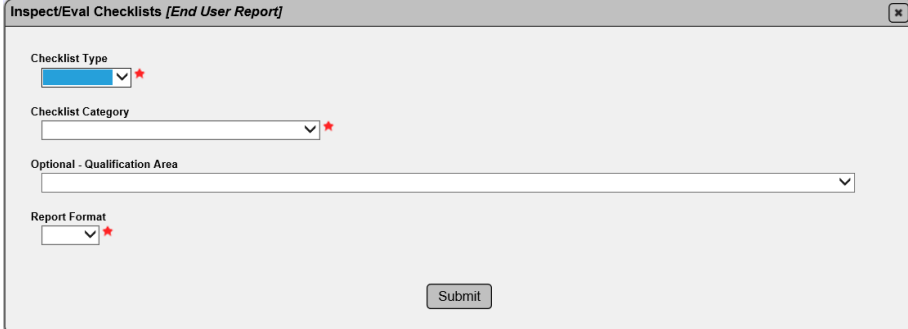

3. **Checklist Type** – select Equipment or Procedure. If both are needed, generate two reports, one for each.

4. **Checklist Category** – select the material category for the qualification. Be careful as this dropdown list includes materials for Production Facility Inspections. For example, use concrete for a Concrete Field Level I evaluation. Structural concrete is for the production facility inspections.

5. **Optional – Qualification Area** – select the qualification area.

6. **Report Format** – select the appropriate format, Excel or pdf. If you select Excel, each checklist will appear on its own worksheet tab.

7. Select Submit to generate the report.

MAC will download the data. A download pop up window will appear.

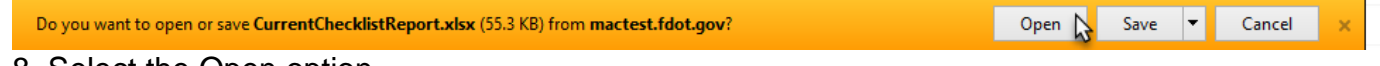

8. Select the Open option.

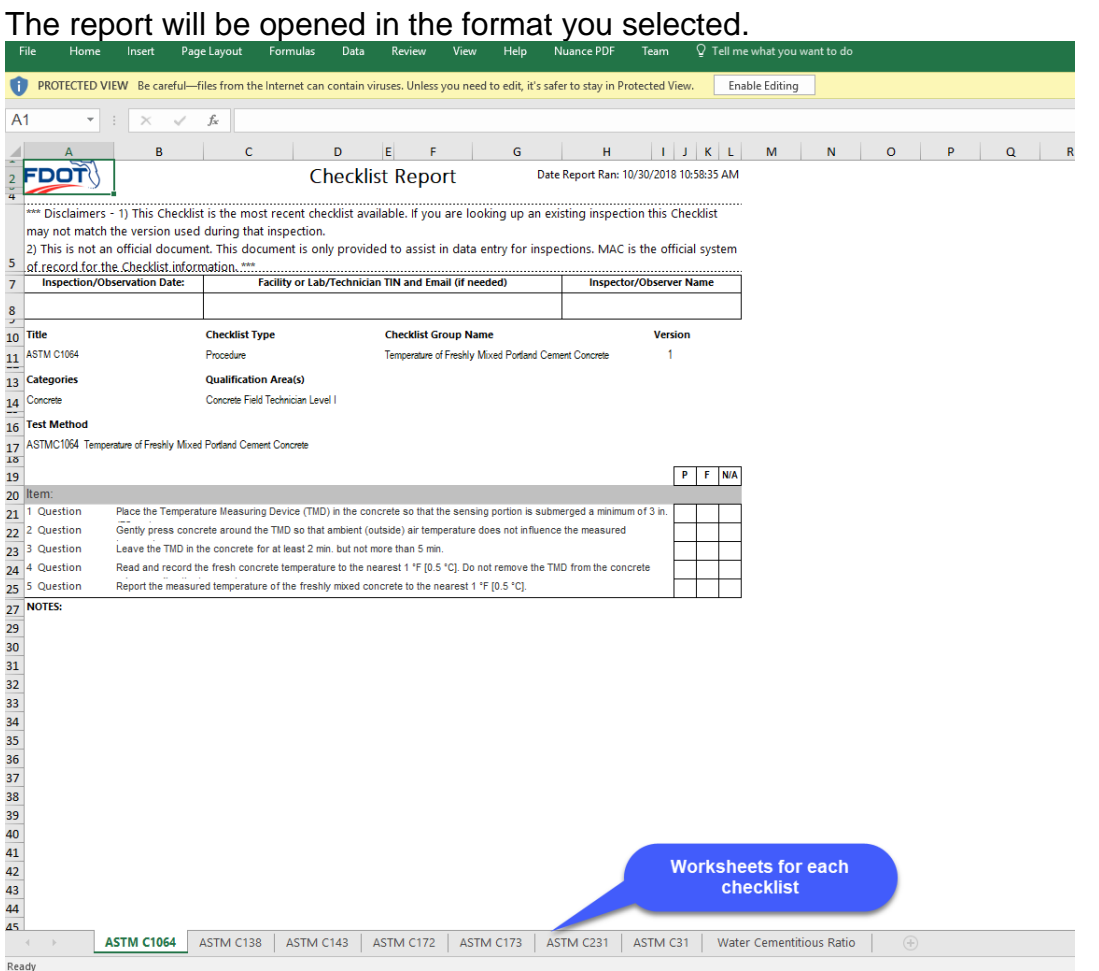

**NOTE**: If you already created an evaluation, use the [Print Multiple Checklists](#page-26-0) option instead of this report. You may find that the checklists do not match what is on the evaluation record if the checklists in MAC have been updated since you created the evaluation.

# <span id="page-29-0"></span>D. Generating the Laboratory Qualification Performance Report (LQPR)

When you have completed the checklists, you can generate the final evaluation report from MAC and send it to the appropriate laboratory personnel and other recipients.

**NOTE**: Once a LQPR is genrated it *CANNOT* be deleted. Some key fields cannot be updated. Make sure the data is correct before you generate the LQPR.

Generate Report(s) Update **Delete** 

1. Select the Generate Report(s) option.

A Generate Report(s) dialog box will appear.

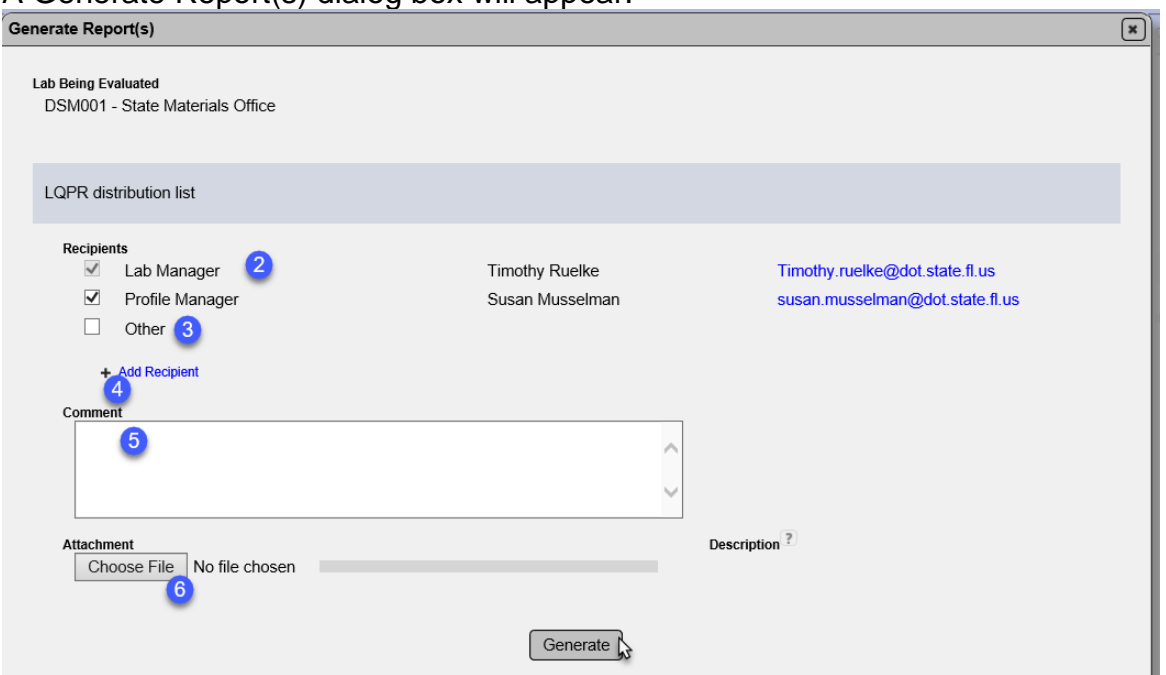

2. Complete the LQPR distribution list. It may overridden by deselecting the checkbox next to the the title. The Lab Manager cannot be deselected because he needs to respond to any failing steps.

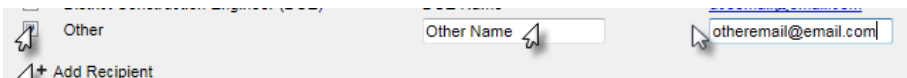

3. **Other** – if there are additional recipients, the Other field may be used to add the name and email of the recipient.

4. **+ Add Recipient** – if more than one Other recipient is needed, click on the + next to the Add Recipient option to provide additional fields for names and emails.

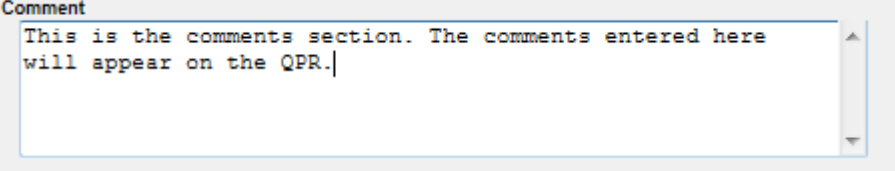

5. **Comment** – enter comments that you want to include in the LQPR in this comments section. The comments you entered on the checklist(s) will not appear on the LQPR. Only the comments entered in this comment field will appear on the LQPR.

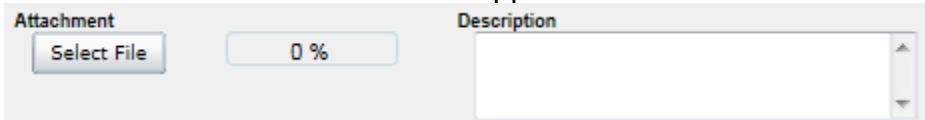

6. If you would like to include an attachment to the LQPR, use the Select File option to navigate to the doucment and the Description field, desired.

7. Select the Generate option.

**NOTE**: Once this option is selected, the LQPR is distributed to the recipients. Because of this, the system cannot delete an official Department record that has been distributed. You will not be able to delete an evaluation that has an LQPR generated. Make sure you are confident the entries are correct before you select the Generate option.

You will receive a message that the report was successfully generated.

Generate Report(s) was successful

# <span id="page-31-0"></span>E. Resending the LQPR

If you missed a recipient or made an error in a recipient's email, use the Resend option to resend the LQPR. This resends the LQPR as it is without any changes to the report or evaluation.

**Open Evaluation** Resend Report(s)

- 1. Select the Resend Report(s) option.
- A Resend Reports dialog box will appear.

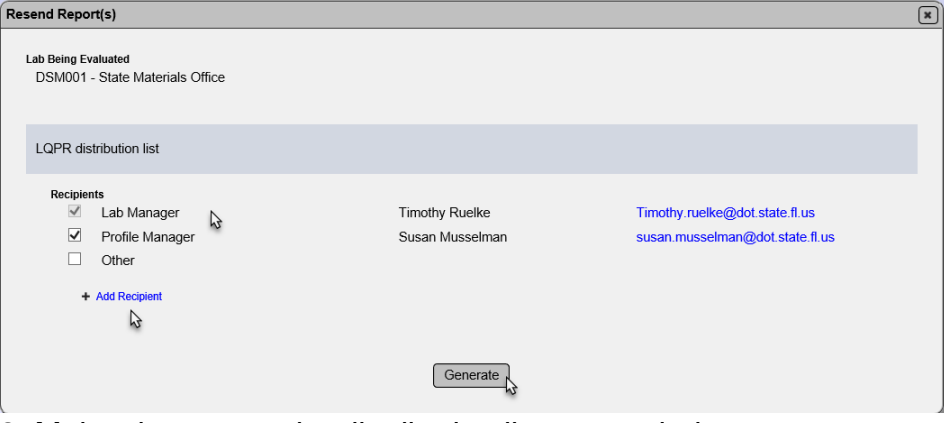

- 2. Make changes to the distribution list as needed.
- 3. Select the Generate option to resend the existing report.

# <span id="page-31-1"></span>F. Viewing an LQPR

Once a LQPR is generated, the report is no longer allowed to be deleted. The viewable report can be found under the Report History Tab.

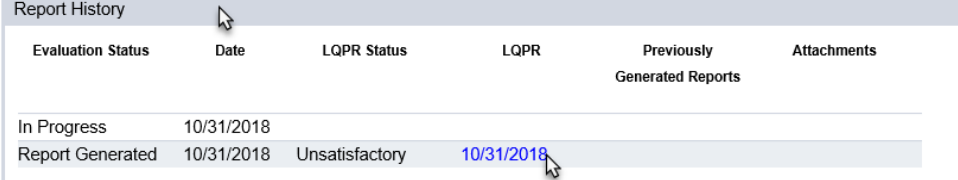

- 1. Select the Report History tab to expand it.
- 2. Click on the blue date link under the LQPR header to open a specific report.

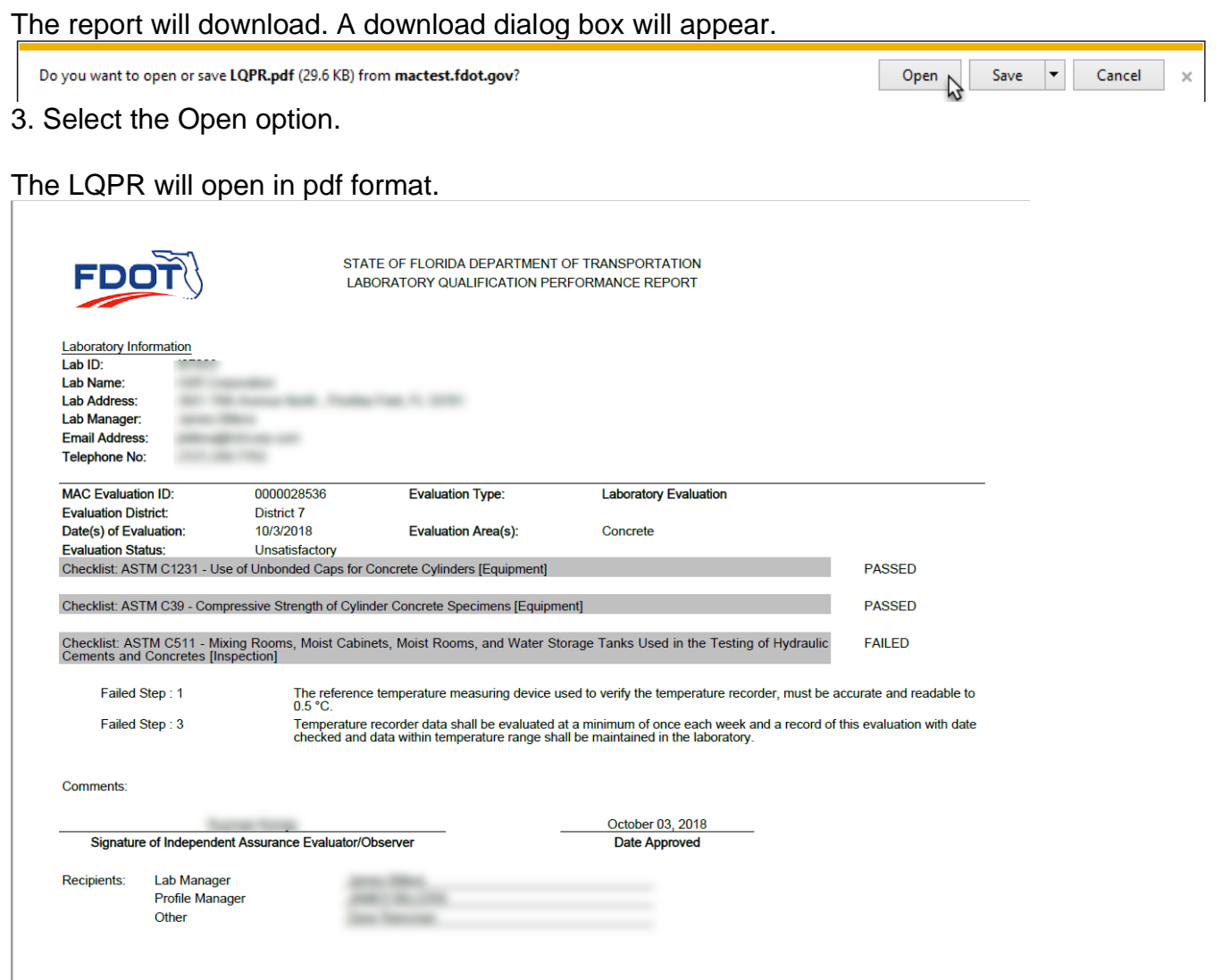

If a checklist has all items are "P" or "P" and "N/A", the LQPR will show the checklist as PASSED and show no items on the report. If the report contains a checklist where any item is designated as "F", the report will document the checklist as FAILED and show the failed steps.

# <span id="page-32-0"></span>G. Revising (Opening) an Existing LQPR

Sometimes a revision needs to be made to an LQPR that was already generated. The Open Inspection Item will *REQUIRE* you to revise the report and then resend the revised report.

Open Inspection **Resend Report(s)** 

1. Select Open Inspection.

Because you are reopening the inspection and it will be indicated as "Revised", you will see a dialog box asking you if you are sure.

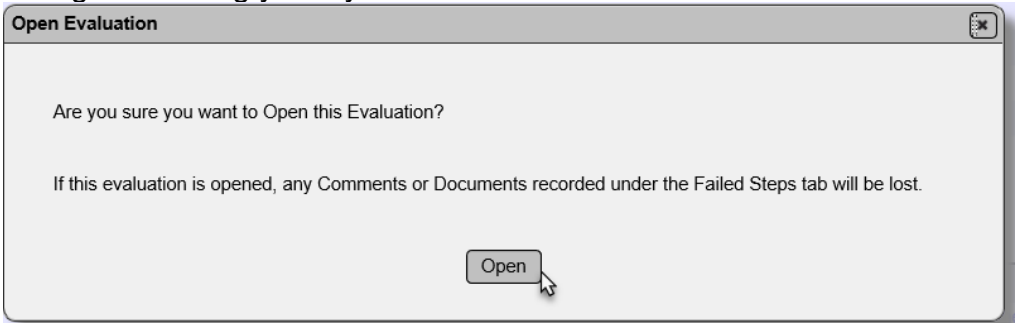

2. Select Open **ONLY** if you need to make changes. Do **NOT** select open to view the report. If you need to view the report only, see [E. Viewing an LQPR](#page-31-1)**.**

You will receive a message that the inspection was successfully opened.

Open Evaluation was successful

Now you need to make the changes. Follow the instructions for revising checklists as found in [Performing a Single Checklist](#page-23-0) or [Performing Multiple Checklists.](#page-24-0) Regenerate the report as shown in [C. Generating the Laboratory Qualification Performance Report \(LQPR\).](#page-29-0)

**NOTE**: If you do not make at least one change, you will not receive the option Generate Report(s). You **MUST** make a change to have the ability to regenerate the LQPR and get the Evaluation status out of "In Progress". You cannot update a checklist and then update it again back to the original entries. For example, you can't change a step that is "P" to "N/A" and back to "P". MAC will recognize this and the Generate Report(s) option will not appear.

When you regenerate the report the header will be shown with "Revised".

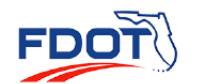

STATE OF FLORIDA DEPARTMENT OF TRANSPORTATION LABORATORY QUALIFICATION PERFORMANCE REPORT

(Revised)

**Laboratory Information** Lab ID: DSM001 Lab Name: **State Materials Office** Lah Address **5007 NE 30th Ave** ella State of Florida Gaineeville FL 32600

# <span id="page-34-0"></span>**Chapter 5 – Navigating to an Existing Lab Evaluation**

When you need to return to an existing evaluation, there are several ways to get there. You may need to see the LQPR or resend it. Or you may need to respond to failing step comments (Chapter 6 – [Laboratory Evaluation Deficiencies\)](#page-37-0).

# <span id="page-34-1"></span>A. Go To Evaluation Field

If you know the Evaluation Id, you can use the Go To Evaluation field.

Evaluations<sup>N</sup> Material Certifica es. Evaluations **IA Proficiency** 

1. Select the Evaluations menu option.

2. Select the Evaluations sub menu option.

You will be navigated to the Evaluations screen.

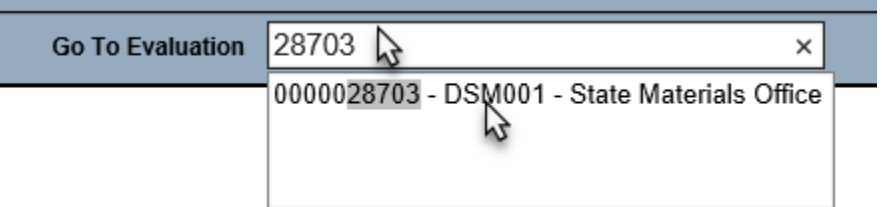

3. Enter the Evaluation Id in the Go To Evaluation field and select the appropriate entry from the returned list.

You will be navigated to that entry on the Evaluation screen.

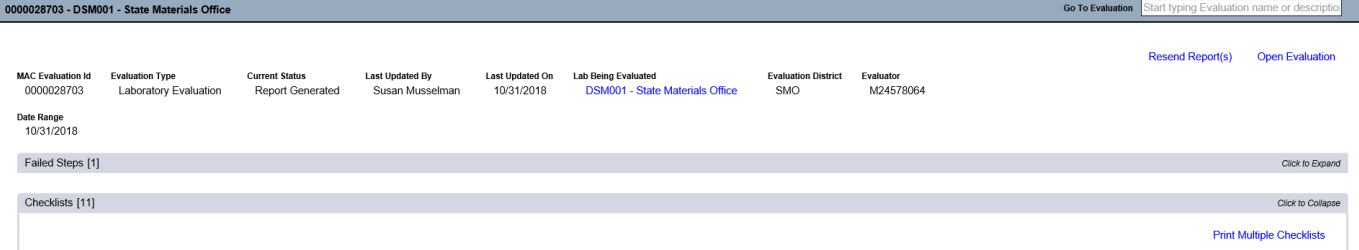

# <span id="page-34-2"></span>B. Searching for Evaluations

If you don't know the Evaluation Id, you can use the search screen to find evaluations.

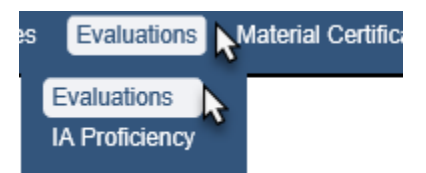

- 1. Select the Evaluations menu option.
- 2. Select the Evaluations sub menu option.

You will be navigated to the Evaluations screen.

**Create Evaluation** Search **Search Strikes** 

3. Select the Search option.

A Search sub screen will open in front of the Evaluations screen. Use filter options to narrow the returns. You can use any combination of filters to find evaluations.

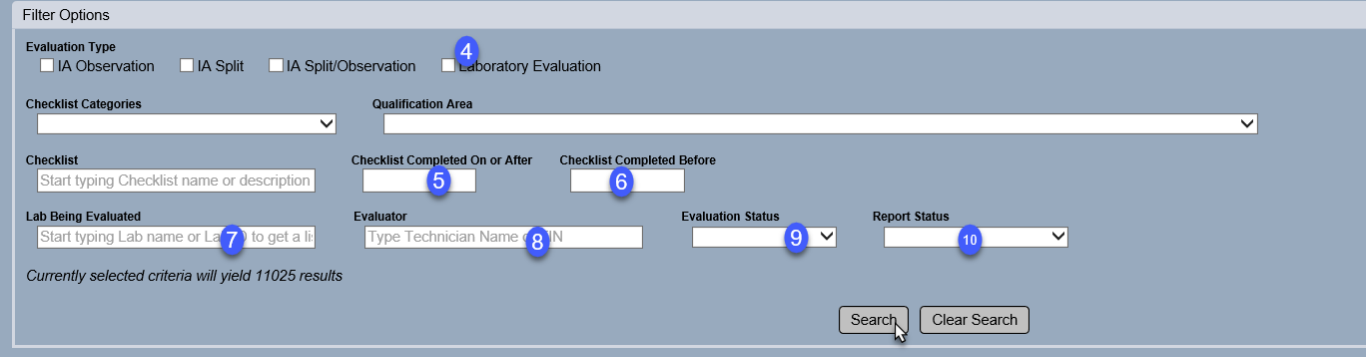

4. **Laboratory Evaluation** – select this to only see Evaluations for laboratories.

5. **Checklist Completed On or After** – enter a begin date for a date range or all evaluations from that date.

6. **Checklist Completed Before**– enter an end date for a date range or all evaluations before that date.

7. **Lab Being Evaluated** – enter the FDOT Lab Id for all the evaluations for that lab.

8. **Evaluator** – enter the Evaluator's name to find all the evaluations performed by that person.

9. **Evaluation Status** – select In Progress to find evaluations that do not have an LQPR generated. Select Report Generated for evaluations that have an LQPR.

10. **Report Status** – if an evaluation has an LQPR and you want to see a specific subset, select Satisfactory, Unsatisfactory or Unsatisfactory/Resolved.

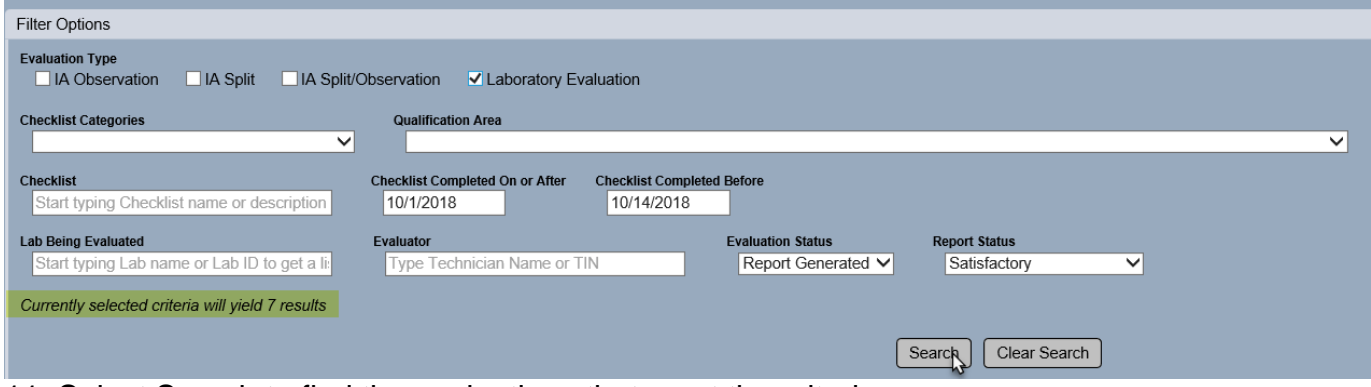

11. Select Search to find the evaluations that meet the criteria.

The Search sub screen will populate a list of the results at the bottom of the sub screen. You may have two sets of scroll bars now; one for the search results and one for the evaluation screen in the background.

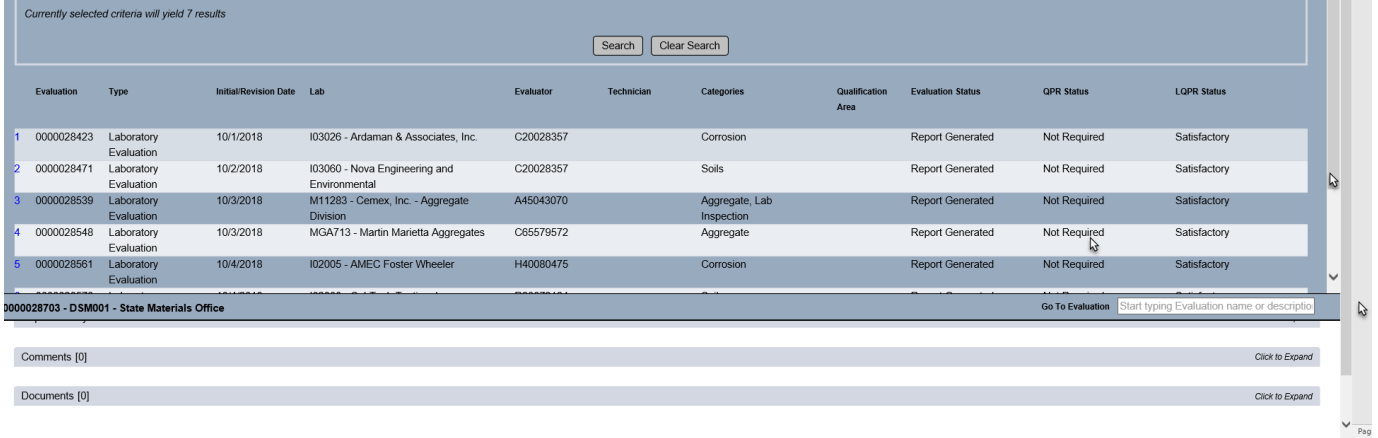

12. To navigate to a specific evaluation, click on the row of the evaluation.

The search sub screen will disappear and you will be navigated to that entry. The search and results will remain in the sub screen until you navigate away from the Evaluations screen or clear or revise the search filters.

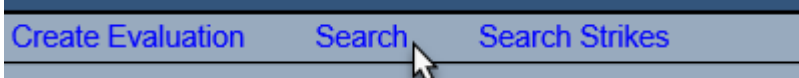

13. To return to the list, select the Search option.

The same results will still be there.

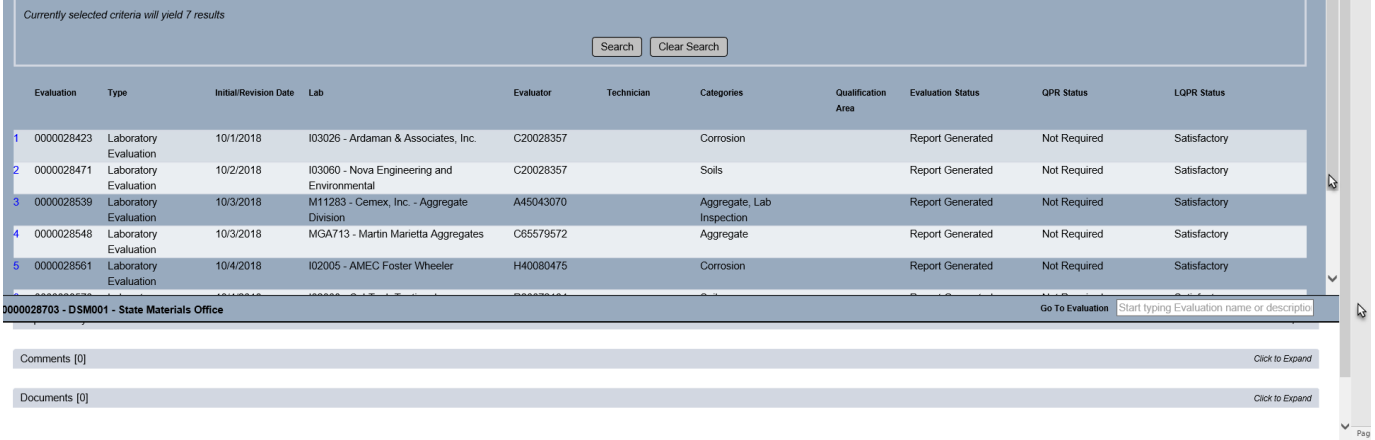

# <span id="page-37-0"></span>**Chapter 6 – Laboratory Evaluation Deficiencies**

If an LQPR has failing steps it is an unsatisfactory evaluation. The Lab Profile Manager must respond to the deficiencies. Navigate to the Laboratory Evaluation using the steps in [Chapter 5 –](#page-34-0) [Navigating to an Existing Lab Evaluation.](#page-34-0)

# <span id="page-37-1"></span>A. Reviewing Responses to Failed Steps

If an LQPR is unsatisfactory, the Evaluation will have a failed steps tab.

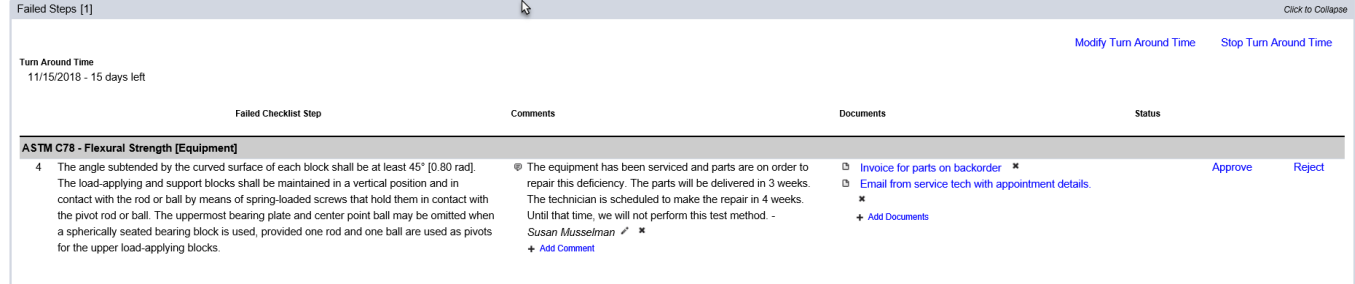

1. Click on the Failed Steps tab to expand it.

The Lab Profile Manager should have made comments and added backup documentation explaining the action plan to address the failed steps. This must be done before the Turn Around Time expires.

2. Review the Lab Profile Manager's response and documentation.

3. **Approve or Reject** – approve or reject the information as appropriate.

a. **Approve** – selecting Approve sets the Failed Step status to Approved. The Generate Report(s) option appears.

b. **Reject** – selecting Reject sets the Failed Step status to Rejected. The Generate Report(s) option will not appear. Contact the Lab Profile Manager to discuss why the comment is not accepted; for example, if additional information or backup documentation is needed.

**NOTE**: Once a failed step is approved or rejected, it can be revised if the LQPR is not generated.

# <span id="page-38-0"></span>B. Generating an Unsatisfactory/Resolved LQPR

Once all the failed steps are approved, you can generate an LQPR. This one will change the status of the Lab Evaluation from Unsatisfactory to Unsatisfactory/Resolved.

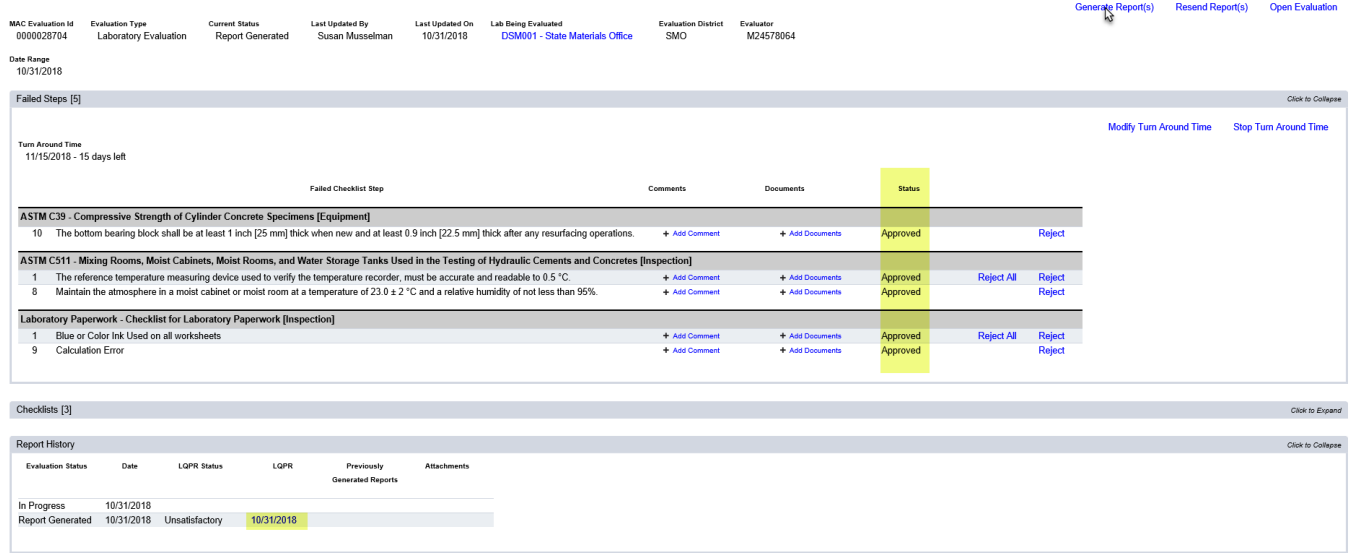

1. Select the Generate Report(s) option.

A Generate Reports dialog box will appear.

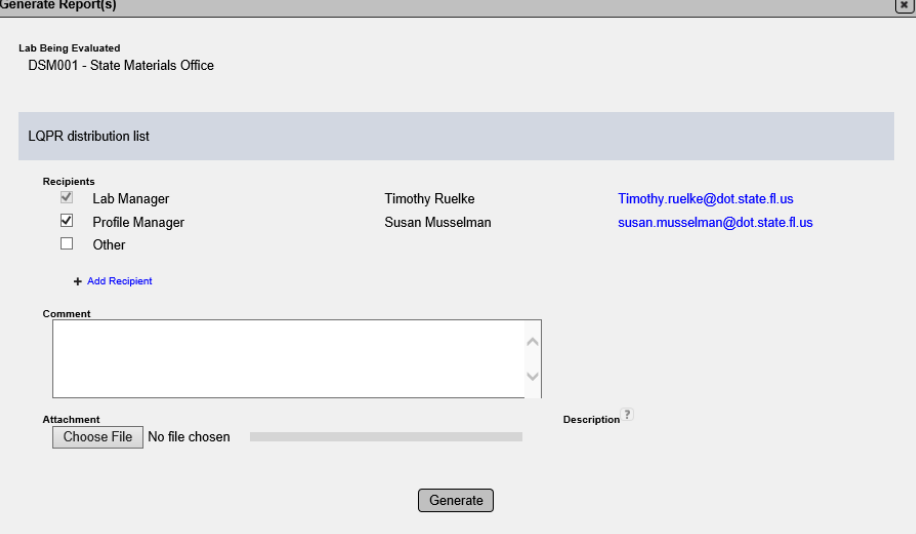

2. Complete the LQPR distribution list. It may overridden by deselecting the checkbox next to the the title.

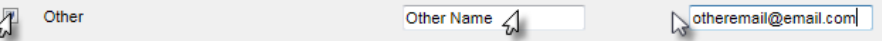

 $\mathcal{U}^+$  Add Recipient

3. **Other** – if there are additional recipients, the Other field may be used to add the name and email of the recipient.

4. **+ Add Recipient** – if more than one Other recipient is needed, click on the + next to the Add Recipient option to provide additional fields for names and emails.

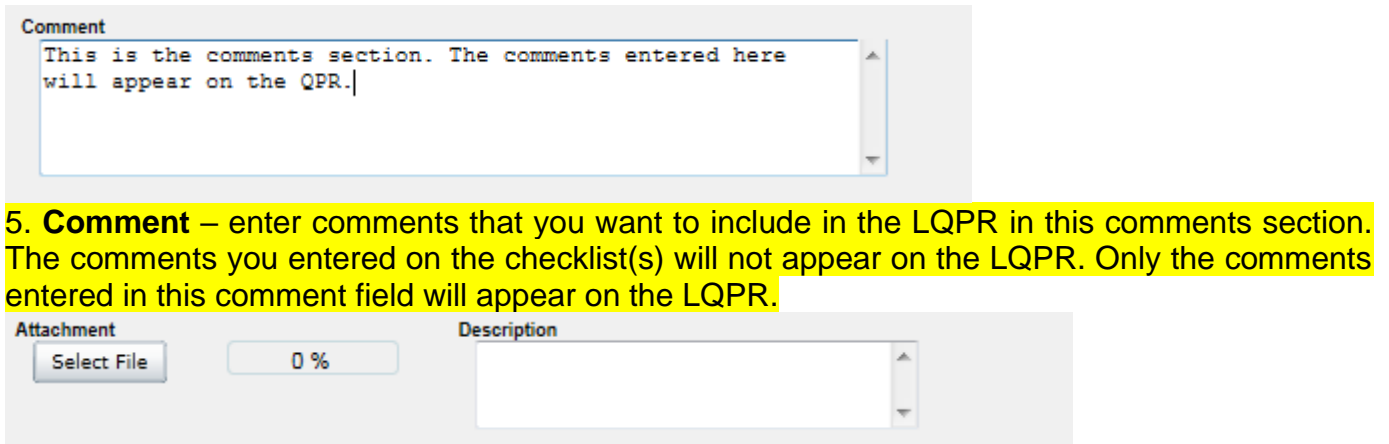

6. If you would like to include an attachment to the LQPR, use the Select File option to navigate to the doucment and the Description field, desired.

7. Select the Generate option.

You will receive a message that the report was successfully generated.

Generate Report(s) was successful

The Failed Steps tab will disappear and a new tab for Failed Steps History will appear. This is so that the Lab Profile Manager and Evaluator have a record of the steps and the actions taken. This information can be used to provide to an accreditation agency during inspections for reaccreditation. The Report History tab will be updated to show the follow-up LQPR with a status of Unsatisfactory/Resolved.

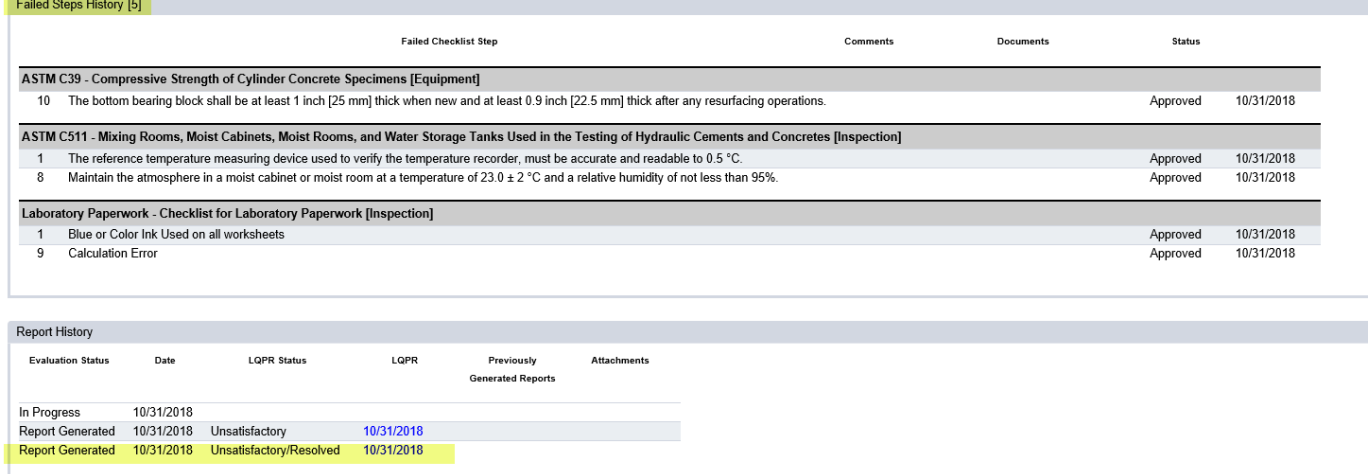

The LQPR shows the status as Satisfactory. Original checklists with failing steps now show as PASSED.

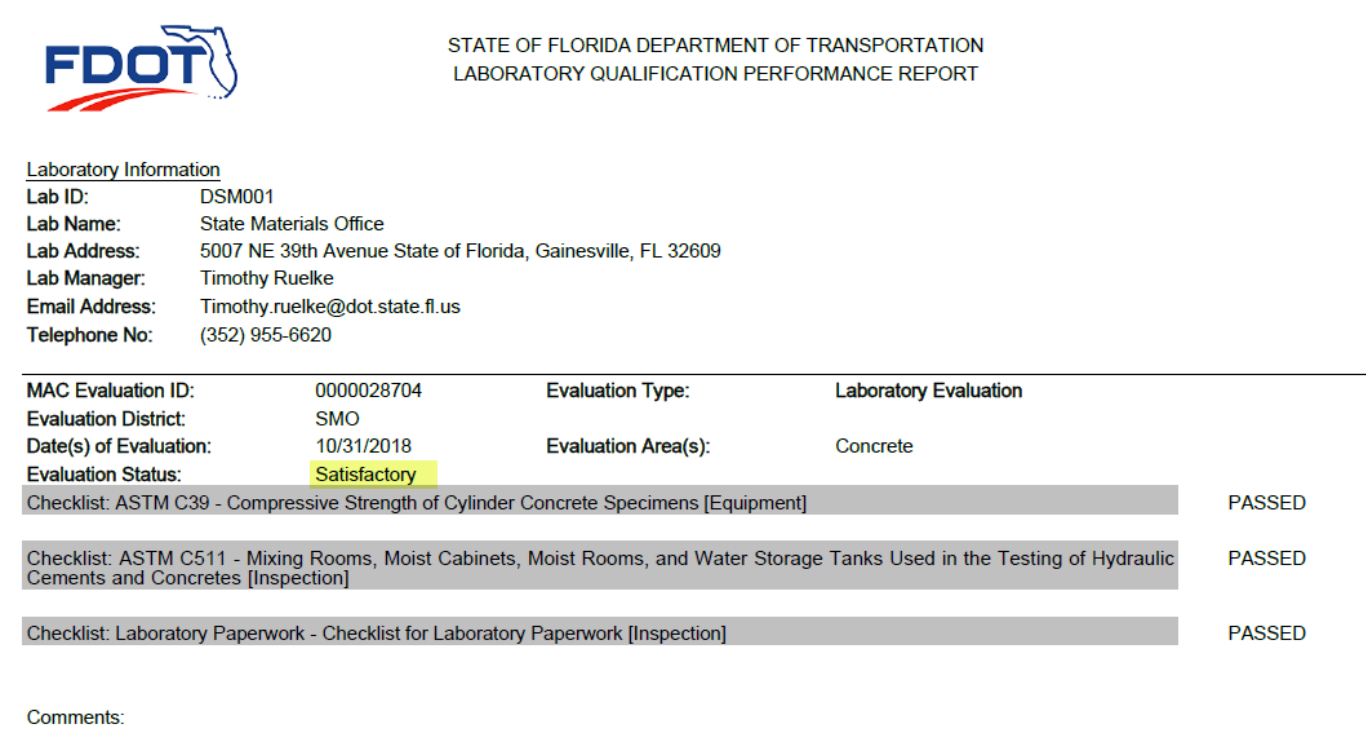

# <span id="page-40-0"></span>C. Modifying Turn Around Time

Click to Collapse Modify Turn Around Time Stop Turn Around Time **Turn Around Time** 6/2/2014 - 17 days left

1. If additional time needs to be granted to the Turn Around Time, select the Modify Turn Around Time option.

A Modify Turn Around Time dialog box will appear.

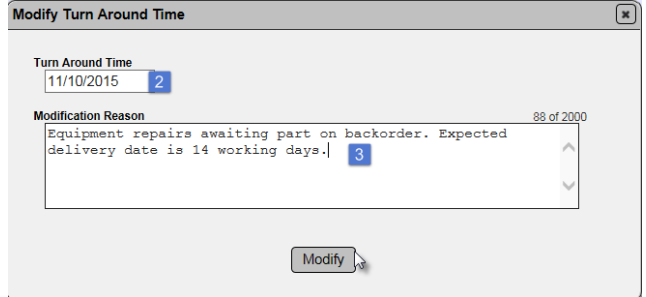

2. Enter the Turn Around Time Date.

3. Enter a Modification Reason. Reasons for extending the turn around time include waiting for ordered equipment or parts to arrive, waiting for an accredidation inspection to be performed, etc. 4. Select the Modify option to revise the Turn Around Time date.

You will receive a message that the turnaround time was successfully updated.

Update TAT was successful

#### <span id="page-41-0"></span>D. Stopping Turn Around Time

Stop Turn Around Time Modify Turn Around Time

1. If the turnaround time needs to be stopped, select the Stop Turn Around Time option.

A Stop Turn Around Time dialog box will appear.

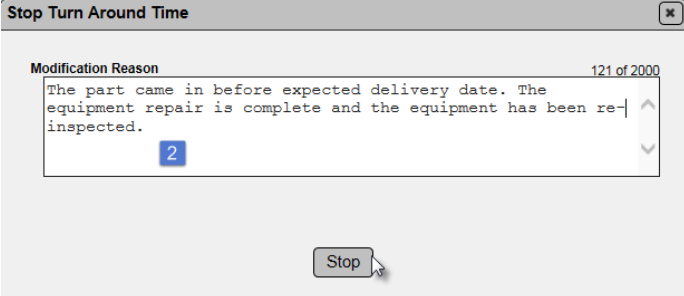

2. Enter the reason the turnaround time was stopped.

3. Select the Stop option to stop the turnaround time.

You will receive a message that the turnaround time was stopped successfully.

Stop TAT was successful

# <span id="page-42-0"></span>**Chapter 7 – Laboratory Status and Test Method Status**

In MAC, each test method has a status and the laboratory has its own status. In some cases, it will be appropriate to revise the test method status. In other cases, you will revise the laboratory status and all test method statuses will be affected by the change.

# <span id="page-42-1"></span>A. Revising the Status of a Test Method

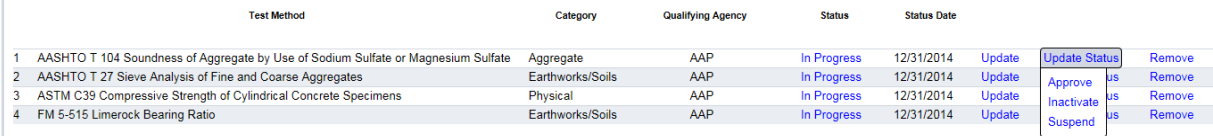

Showing 1 to 4 of 4

- 1. Click on Test Methods tab to expand it.
- 2. Change the status as appropriate.
- A. Approved means the laboratory is qualified to perform the test method.

B. Inactivate means the laboratory has not lost their accreditation but has requested to have the test method removed from their listing. Laboratory profile managers may select this for the laboratory.

C. Suspended means that the laboratory has lost qualification to perform that test method.

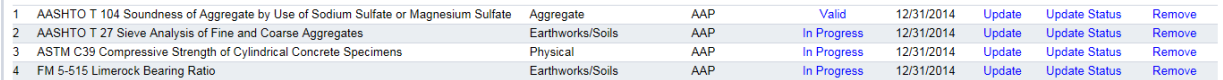

Selecting Approve will change the status to "Valid".

Selecting Suspend will cause a Suspend dialog box will appear.

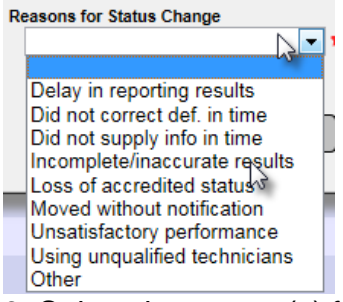

3. Select the reason(s) for the suspension from the dropdown list. You may select more than one. Selecting Other will require a reason to be provided.

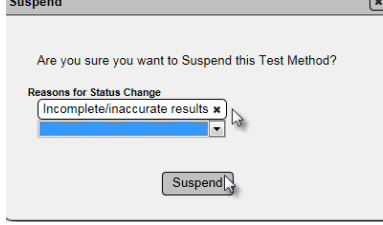

4. Select the Suspend option.

You will receive a message that the suspension was successful.

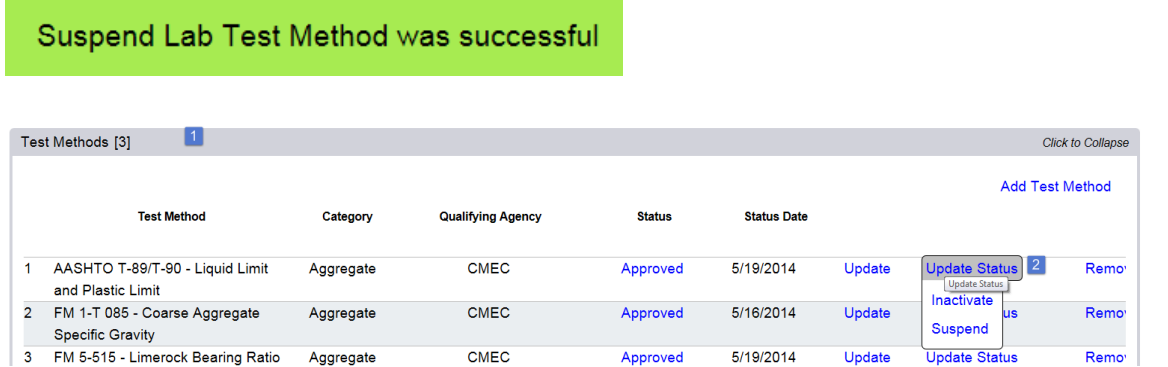

**NOTE**: Suspending all test methods on a laboratory profile will cause the laboratory status to be changed to Suspended. If this happens, you must reactivate the laboratory before you can unsuspend the test methods.

Selecting Inactive will cause an Inactive dialog box will appear where you will need to provide a reason for revising the status to Inactive. The test method status will change to "Inactive".

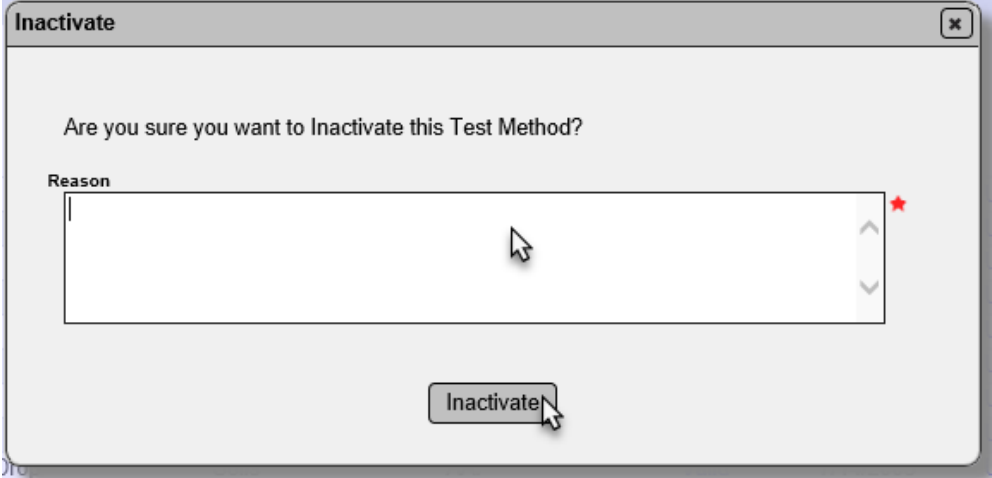

#### <span id="page-43-0"></span>B. Revising the Status of a Laboratory

When a new laboratory profile is added to MAC, the laboratory status is automatically set to "In Progress". As soon as one test method is approved, the laboratory status automatically changes to "Qualified". Changing the laboratory status affects the statuses of all test methods assigned to the laboratory profile.

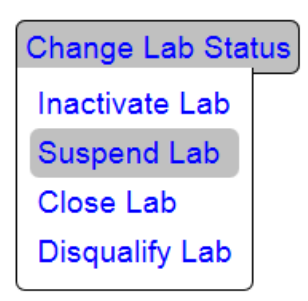

1. Select the Change Lab Status option.

2. Select one of the appropriate statuses.

A. **Inactivate Lab** means that the lab is still qualified but has notified the FDOT that they do not want to be listed on the Laboratory Listing any longer. Changing the laboratory status to Inactive also changes all test methods to Inactive.

B. **Suspend Lab** means that the laboratory and all test methods will be suspended. This may occur if evaluations determine that the laboratory is deficient in all methods or basic laboratory quality control processes. Changing the laboratory status to Suspended also changes all test methods to Suspended.

C. **Close Lab** means that the lab has completely closed for all business. It will remain in the database, but no longer appear on the Laboratory Listing. Changing the laboratory status to Closed also changes all test methods to Inactive.

D. **Disqualify Lab** means the laboratory has been found to be practicing in record falsification. The disqualification is for two years. Follow the disqualification procedure outlined in the Laboratory Qualification Program in the Materials Manual.

# <span id="page-44-0"></span>C. Reactivating a Laboratory Status

**NOTE**: For some laboratory status changes, you may need to revise the test method statuses as well.

**Change Lab Status** Reactivate Lab Suspend Lab Close Lab Disqualify Lab

- 1. Select the Change Lab Status option.
- 2. Select the Reactive Lab option.

A Reactivate Lab dialog box will appear.

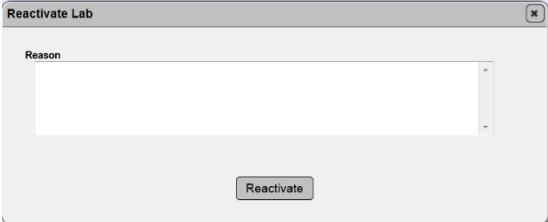

3. Provide a reason for reactivation if applicable.

4. Select the Reactivate option.

You will receive a message that the reactivation was successful.

Reactivate Lab was successful

The laboratory status will change from Inactive to In Progress and the test mehtods will change from Inactive to In Progress